# **ConfigTool User's Manual (Windows Version)**

**V1.0.1**

# **Important Safeguards and Warnings**

Please read the following safeguards and warnings carefully before using the product in order to avoid damages and losses.

Note:

- Do not expose the device to lampblack, steam or dust. Otherwise it may cause fire or electric shock.
- Do not install the device at position exposed to sunlight or in high temperature. Temperature rise in device may cause fire.
- Do not expose the device to humid environment. Otherwise it may cause fire.
- The device must be installed on solid and flat surface in order to guarantee safety under load and earthquake. Otherwise, it may cause device to fall off or turnover.
- Do not place the device on carpet or quilt.
- Do not block air vent of the device or ventilation around the device. Otherwise, temperature in device will rise and may cause fire.
- Do not place any object on the device.
- Do not disassemble the device without professional instruction.

Warning:

- Please use battery properly to avoid fire, explosion and other dangers.
- Please replace used battery with battery of the same type.
- Do not use power line other than the one specified. Please use it properly. Otherwise, it may cause fire or electric shock.

# **Special Announcement**

- This manual is for reference only.
- All the designs and software here are subject to change without prior written notice.
- All trademarks and registered trademarks are the properties of their respective owners.
- If there is any uncertainty or controversy, please refer to the final explanation of us.
- Please visit our website for more information.

# **Table of Contents**

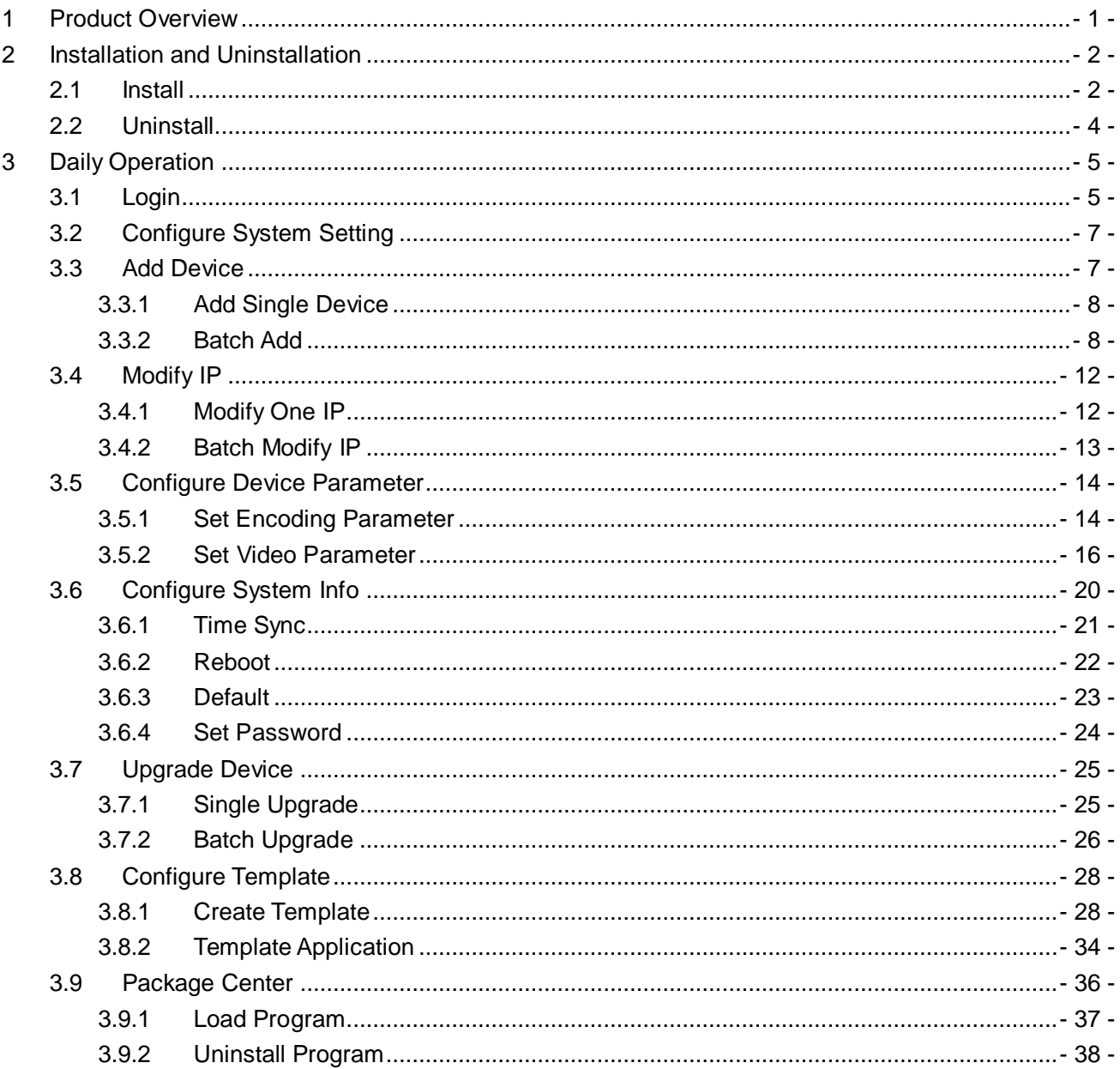

# <span id="page-3-0"></span>**1 Product Overview**

ConfigTool is a system tool with the following functions:

- $\bullet$  Modify device IP.
- **•** Set device code parameter or video parameter.
- Sync device time, reboot device, restore system default and modify device password.
- $\bullet$  Upgrade device.
- Application center, including ARCConfig, ACSConfig, VDPConfig, BatchConfig, LensSelector and etc.

# <span id="page-4-0"></span>**2 Installation and Uninstallation**

<span id="page-4-1"></span>You can refer to these steps to install or uninstall ConfigTool.

### **2.1 Install**

Step 1. Double click **U**. System pops up language box.

Step 2. Select language, click OK. System pops up installation interface as in [Figure 2-1](#page-4-2).

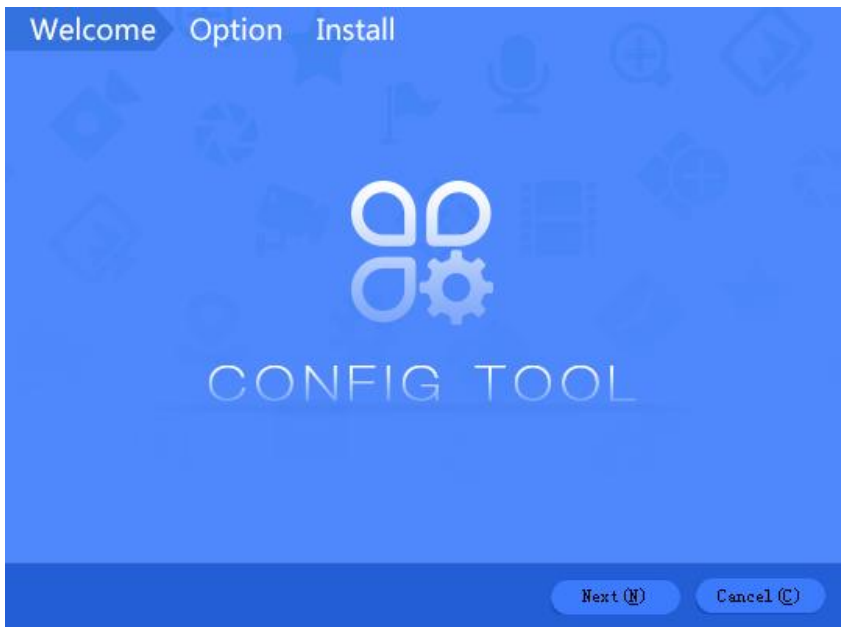

Figure 2-1

<span id="page-4-2"></span>Step 3. Click Next. System shows Please select a install directory box as in [Figure 2-2](#page-5-0).

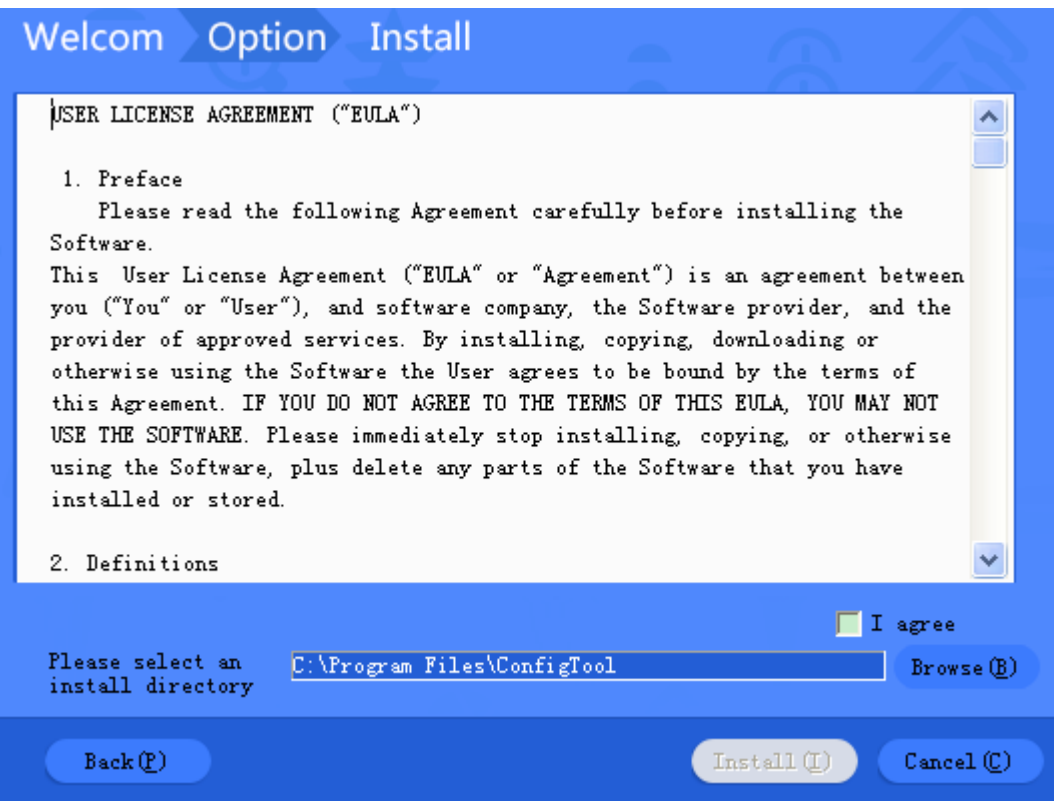

Figure 2-2

- <span id="page-5-0"></span>Step 4. Check I agree box, and click Browse to choose a directory.
- Step 5. Click Install. Install ConfigTool, and after it finishes, the system shows [Figure 2-3](#page-6-1).

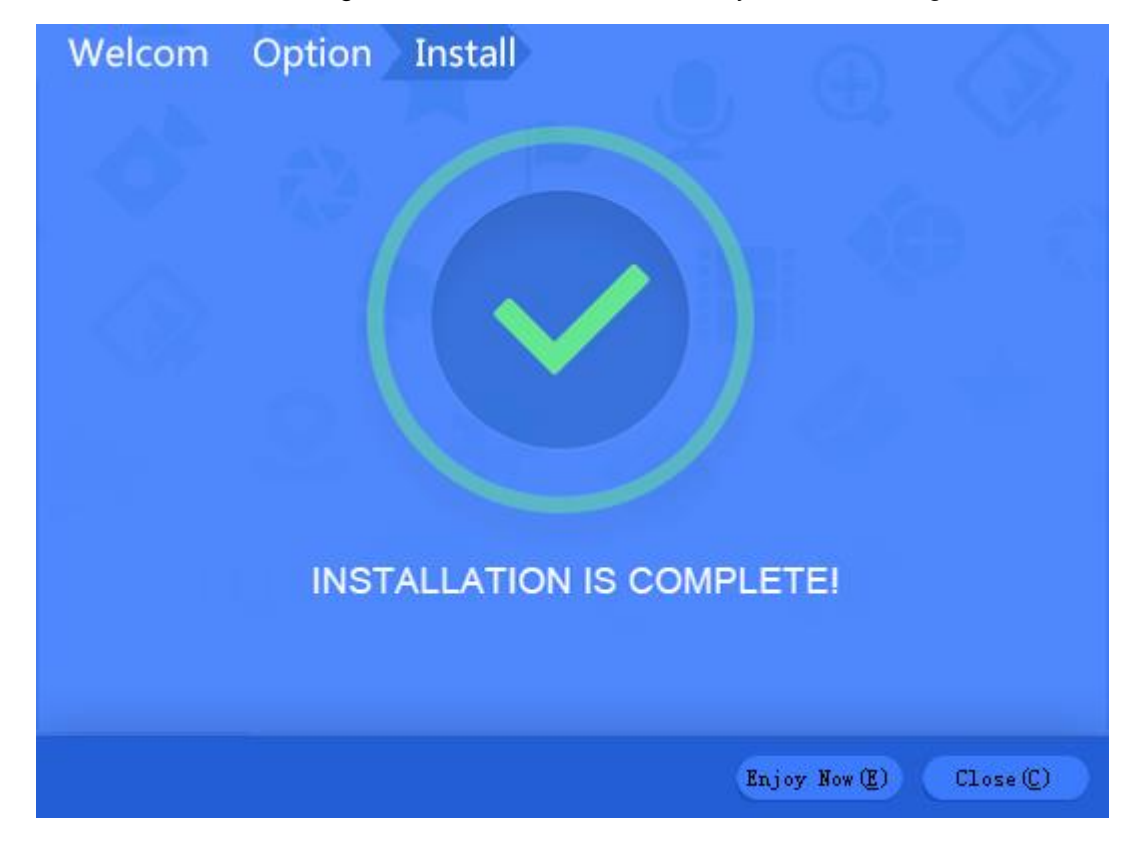

Figure 2-3

<span id="page-6-1"></span><span id="page-6-0"></span>Step 6. Click Close.

### **2.2 Uninstall**

Step 1. On PC, select Start>All Programs>ConfigTool>Uninstall ConfigTool. See [Figure 2-4](#page-6-2).

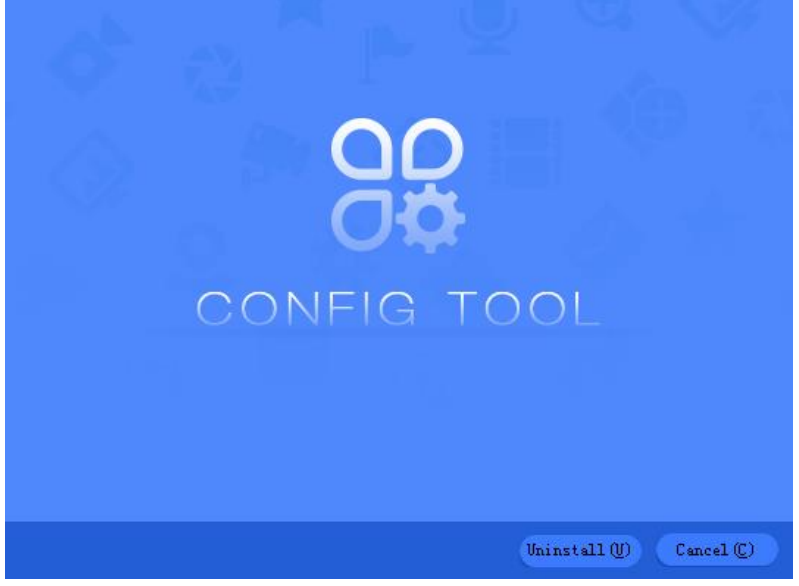

Figure 2-4

<span id="page-6-2"></span>Step 2. Click Uninstall, so the system starts to uninstall. When uninstallation is complete, you can see [Figure 2-5](#page-6-3).

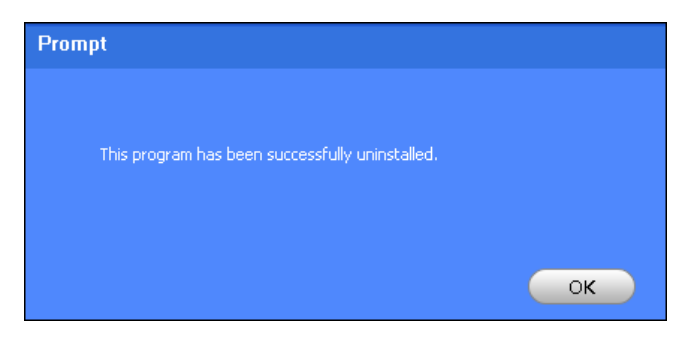

Figure 2-5

<span id="page-6-3"></span>Step 3. Click OK. Process completed.

# <span id="page-7-0"></span>**3 Daily Operation**

### <span id="page-7-1"></span>**3.1 Login**

After installation completes, double click and system pops up the software interface as in [Figure 3-1](#page-7-2).

Note:

After ConfigTool is enabled, it will auto search device according to Search setting. For the first time of operation, "Current Segment Search" is checked by default.

| $\mathbf{\psi}$                              | 2                  | Devices found           |                            | $\overline{2}$ |            | Search setting    |                             |                | $ \times$<br>3  |
|----------------------------------------------|--------------------|-------------------------|----------------------------|----------------|------------|-------------------|-----------------------------|----------------|-----------------|
| 1<br>$^{\circledR}$                          | All                | <b>IPC</b><br>Others    | SD                         | $\textsf{DVR}$ | <b>NVR</b> | 4                 | IPV4<br>$\overline{\nabla}$ |                | $\mathbb{Q}$    |
|                                              | NO.                | Type                    | Model                      | IP             |            | MAC               | Version                     | Operate        |                 |
| Ag.                                          | $\mathbf{1}$       | PC-NVR                  | PC-NVR                     | 10.18.116.124  |            | 34:64:A9:31:3A:4B |                             | Θ              | ⊜               |
|                                              | $\sqrt{2}$         | PC-NVR-V3.0 PC-NVR-V3.0 |                            | 10.18.116.81   |            | 70:5A:0F:CD:78:01 |                             | $\bullet$<br>Ø | ⊜               |
| $\left(\frac{\mathbf{x}}{\mathbf{x}}\right)$ |                    |                         |                            |                |            |                   |                             |                |                 |
| $\bigcirc$                                   |                    |                         |                            |                |            |                   | 5                           |                |                 |
| đ                                            |                    |                         |                            |                |            |                   |                             |                |                 |
|                                              |                    |                         |                            |                |            |                   |                             |                |                 |
|                                              |                    |                         |                            |                |            |                   |                             |                |                 |
|                                              |                    |                         |                            |                |            |                   |                             |                |                 |
| $\mathbb{R}$                                 | IP Batch Modify IP | $\star$                 | devices ware selected<br>0 |                | 6<br>t,    | Û<br>Import       | Export                      | Manual Add     | <b>m</b> Delete |

Figure 3-1

<span id="page-7-2"></span>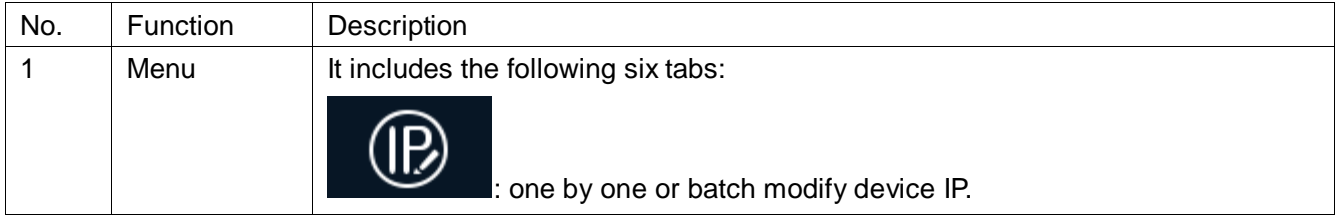

|                |             | : modify encode config and video config.                                                                                                    |
|----------------|-------------|----------------------------------------------------------------------------------------------------|
|                |             | : set system time, auto reboot or manually reboot, and restore                                                                                                    |
|                |             | default settings.                                                                                                    |
|                |             | upgrade device one by one or as batch.                                                                                                    |
|                |             | manage template and apply template. Template information                                                                                                    |
|                |             | include encode config info and video config info. Management template allows to<br>maintain template config info. Apply template is to modify device data by<br>importing template. |
|                |             | : You can embed more applications here.                                                                                                    |
| $\overline{2}$ | Search      | Search for device by IP.                                                                                                    |
|                | Setting     | to refrech device list.<br><b>Click</b>                                                                                                    |
| 3              | Help        | You can view help document and software version, set system settings, minimize                                                                                                    |
|                |             | or exit software.                                                                                                    |
|                |             | Click <b>v</b> , view help document and software info, set search device spare                                                                                                    |
|                |             | port and upgrade.<br>Click $\blacksquare$ to minimize software.                                                                                                    |
|                |             |                                                                                                    |
|                |             | Click  <br>to exit.                                                                                                    |
| 4              | Filter      | Quickly filter device (by type, IP, model, MAC address, version)                                                                                                    |
| 5              | Device List | It shows searched device and device info, including type, model, IP, MAC and                                                                                                    |
|                |             | version. In Operation list, click $\blacksquare$ to view device details. Click $\blacksquare$ to quickly                                                                            |
|                |             | open device WEB config interface. Click<br>to modify device IP.                                                                                                    |
|                |             | You can batch modify device IP, import device, export device or delete device.                                                                                                    |
|                | Function    | Select device, click Batch Modify IP, so you can change IP of multiple<br>devices.                                                                                                  |
| 6              | Config      | Click Import, to batch import device.                                                                                                    |
|                |             | Select device, click Export to export selected devices.                                                                                                    |
|                |             | Select device, click Delete to delete device.                                                                                                    |

Chart 3-1

### <span id="page-9-0"></span>**3.2 Configure System Setting**

Set spare port of device search, and upgrade timeout and network timeout.

Step 1. In homepage select  $\overline{\phantom{x}}$  >Setting. See [Figure 3-2](#page-9-2).

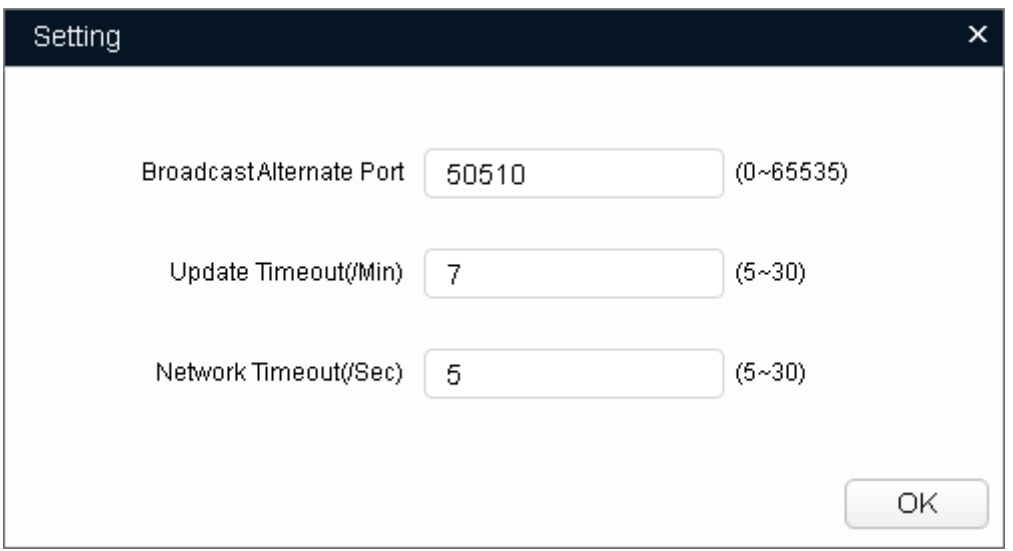

#### Figure 3-2

<span id="page-9-2"></span>Step 2. Set system setting, see [Chart 3-2.](#page-9-3)

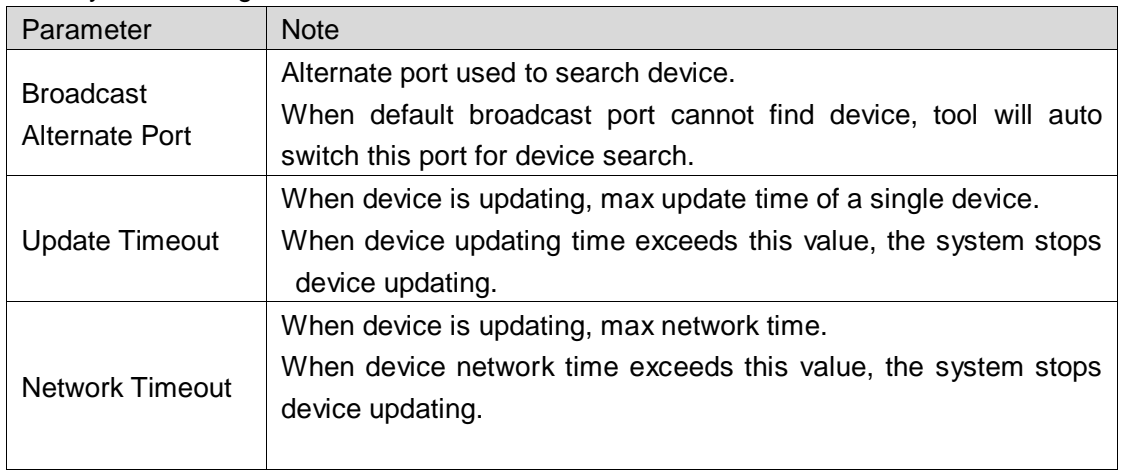

Chart 3-2

<span id="page-9-3"></span><span id="page-9-1"></span>Step 3. Click OK.

### **3.3 Add Device**

#### **Warning:**

Please make sure the network is well connected between device and PC where ConfigTool is installed, otherwise device will not be searched by ConfigTool.

### <span id="page-10-0"></span>**3.3.1 Add Single Device**

## Step 1. Click  $\overline{\mathbb{D}}$ .

Step 2. Click Manual Add, see [Figure 3-3.](#page-10-2)

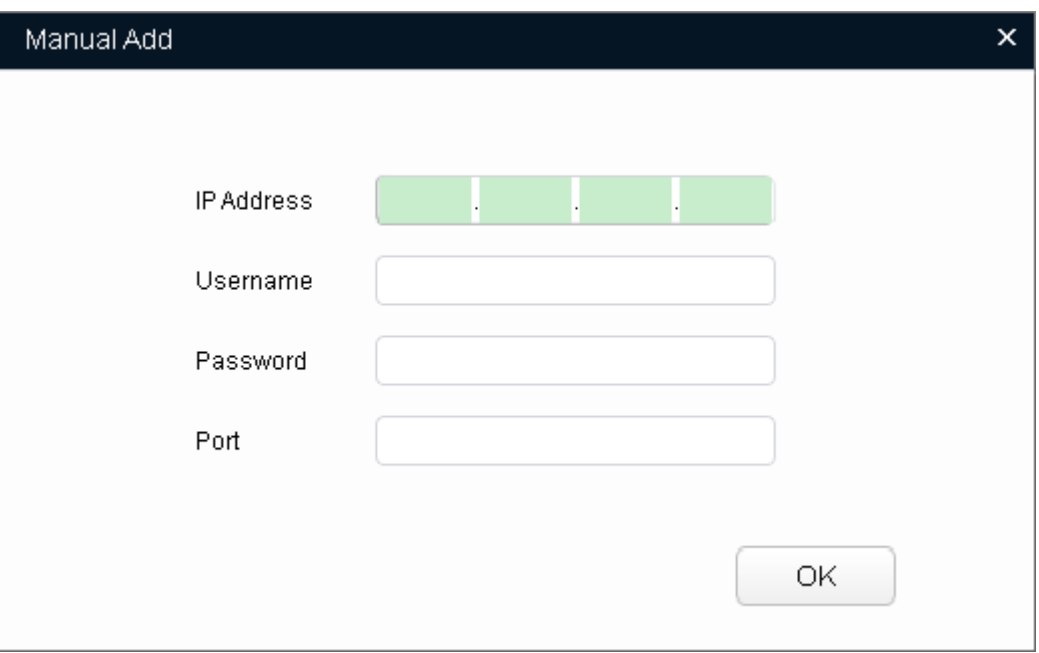

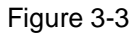

<span id="page-10-2"></span>Step 3. Set device parameter, see [Chart 3-3](#page-10-3).

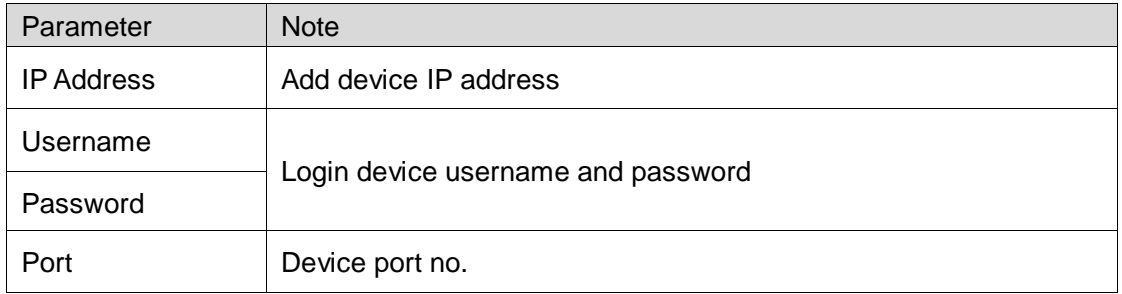

Chart 3-3

#### <span id="page-10-3"></span>Step 4. Click OK.

Note:

<span id="page-10-1"></span>You can set search criteria to quickly filter device.

### **3.3.2 Batch Add**

Batch add device by search or template import, please select the appropriate method accordingly.

- If you there are devices in the segment, you can add device by search, see Ch 3.2.2.1.
- If you have device template data, you can import device via template, see Ch 3.2.2.1.

### **3.3.2.1 Search to Add**

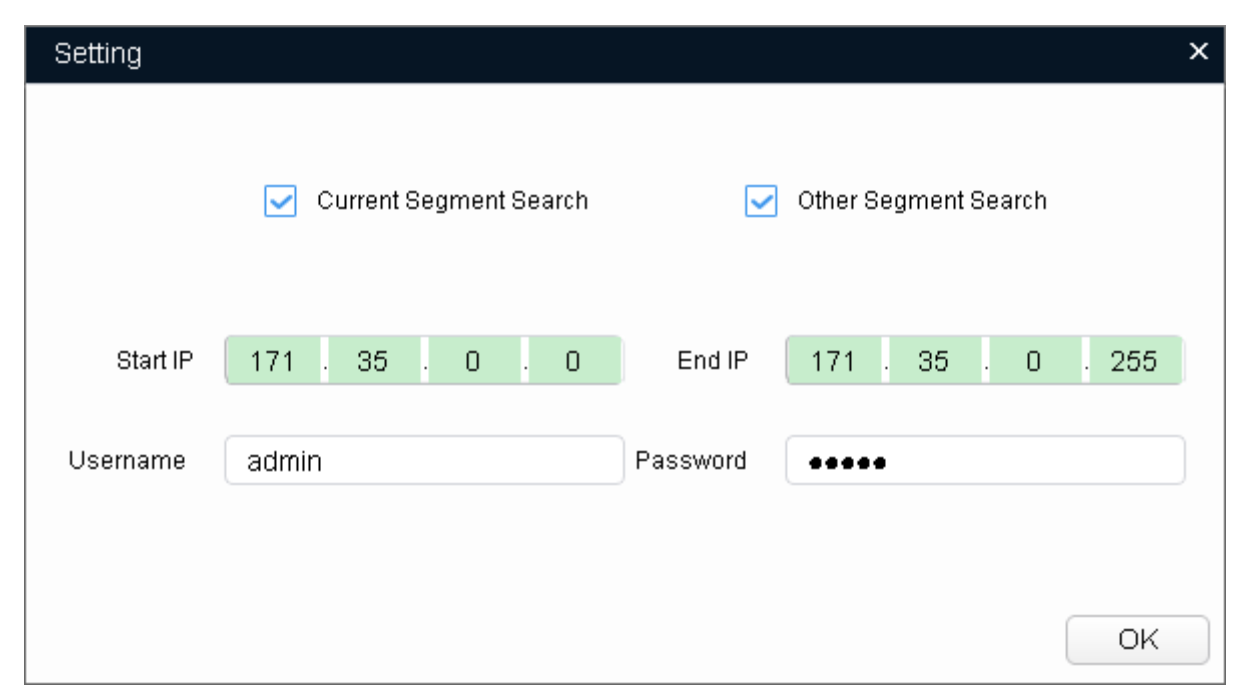

Step 1. In ConfigTool homepage, click Search setting . System pops up Setting box. See [Figure 3-4](#page-11-0).

Figure 3-4

### <span id="page-11-0"></span>Step 2. Set criteria of search, see [Chart 3-4](#page-11-1).

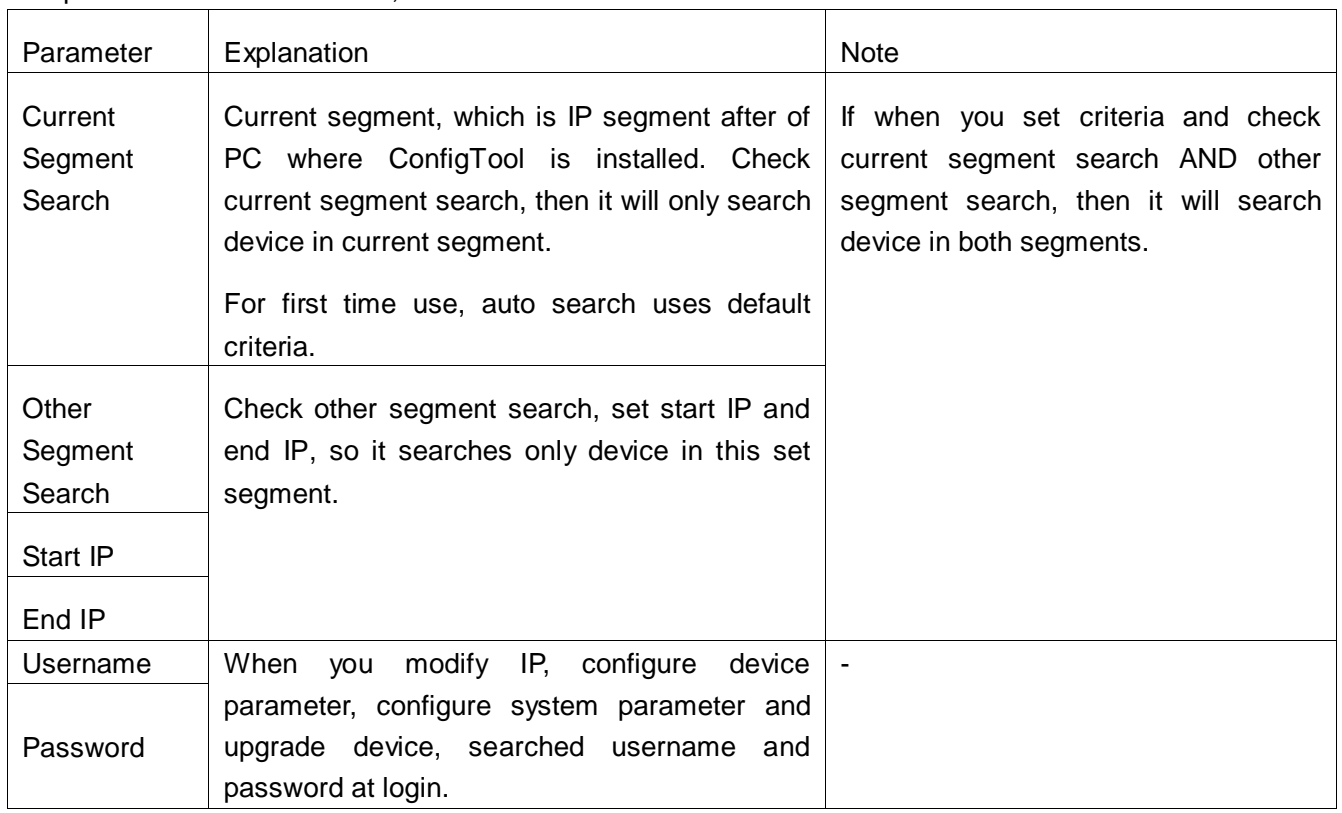

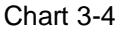

<span id="page-11-1"></span>Step 3. Click OK. In device list, it shows searched device.

Note:

- $\bullet$  Click  $\bigodot$ , search device again, and update device list info.
- Under Filter tab, you can filter device, and quickly search for device in the results. Under All tab, you will see all searched devices.
- When you close this software, it will save search criteria, so you see these saves criteria when you open ConfigTool for the next time.

#### **3.3.2.2 Add by Template**

Add device by template, to quickly add designated device into the system.

#### 3.3.2.2.1 Get Template

Manually fill in template file or export device file info from system as template.

- Fill in template file.
- **Export device info.**

#### **Background**

- **•** Template file (.xls) must be opened and edited by Excel.
- When you delete record in template, you must select corresponding rows, and right click Delete to delete record.

#### Fill in Template File

- Step 1. In directory of tool, open template file.
- <span id="page-12-0"></span>Step 2. Fill in device parameter, see [Chart 3-5](#page-12-0).

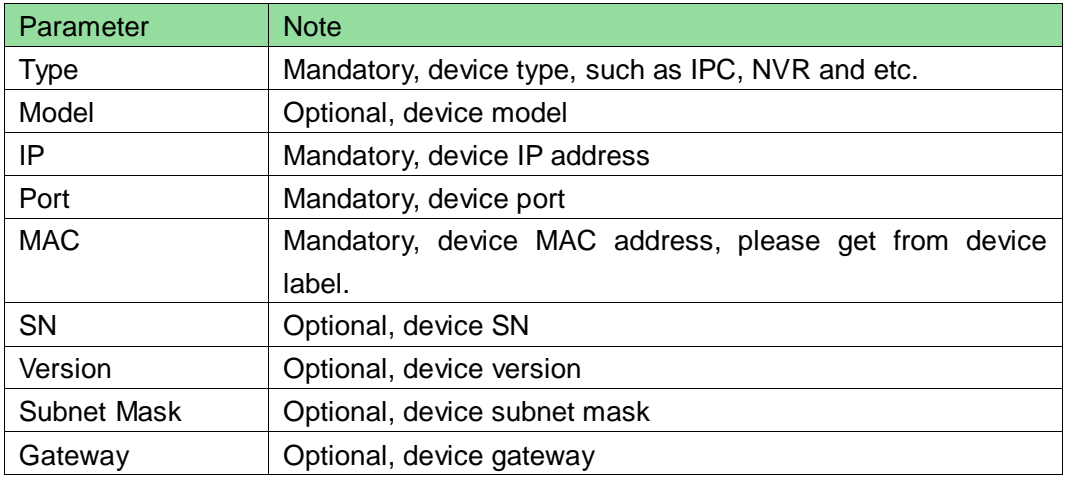

Step 3. Save and close template file.

#### Export Device Info

Export searched device info, and used to add device or back up device info.

Step 1. Click **1** 

Step 2. Select device to export, click Export.

Step 3. Select storage path, set deivce name and click Save.

System starts to export device. When device export is complete, in pop-up box click OK. N

You can view exported device info under storage path.

3.3.2.2.2 Import Device

After template is gotten, add device into system by importing.

**Warning:**

### **Do not use the template that you are importing!**

Step 1. Click  $\boxed{\circledR}$ .

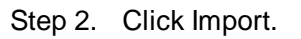

Step 3. Select device file you want to import, click Open. System starts to import device. See [Figure 3-5.](#page-14-2) In pop-up box, click OK.

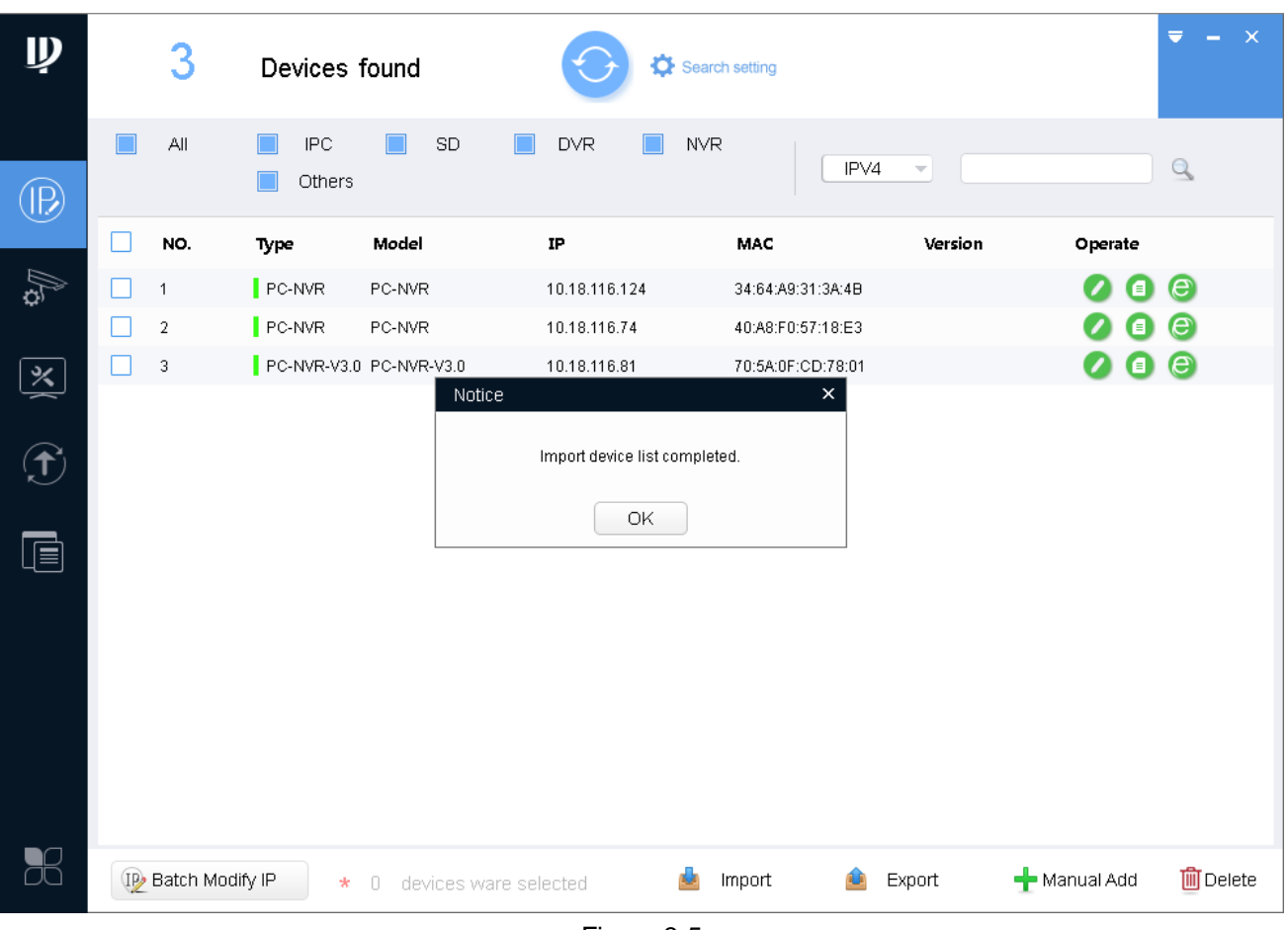

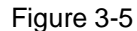

### <span id="page-14-2"></span><span id="page-14-0"></span>**3.4 Modify IP**

You can modify a single IP or batch modify IP.

- You can modify device IP one by one when there are few devices or login passwords of device are not the same.
- <span id="page-14-1"></span>You can batch modify device IP when login passwords of device are the same.

### **3.4.1 Modify One IP**

Step 1. Click **...** 

System shows Modify IP Address interface.

- Step 2. Click  $\bullet$  of device you want to modify its IP.
- Step 3. Set mode, target IP, subnet mask and gateway. Note:

If the device is not in device list, please search device again, see Ch 2.2. Step 4. Set mode to static mode, and fill in target IP, subnet mask and gateway. Step 5. Click OK.

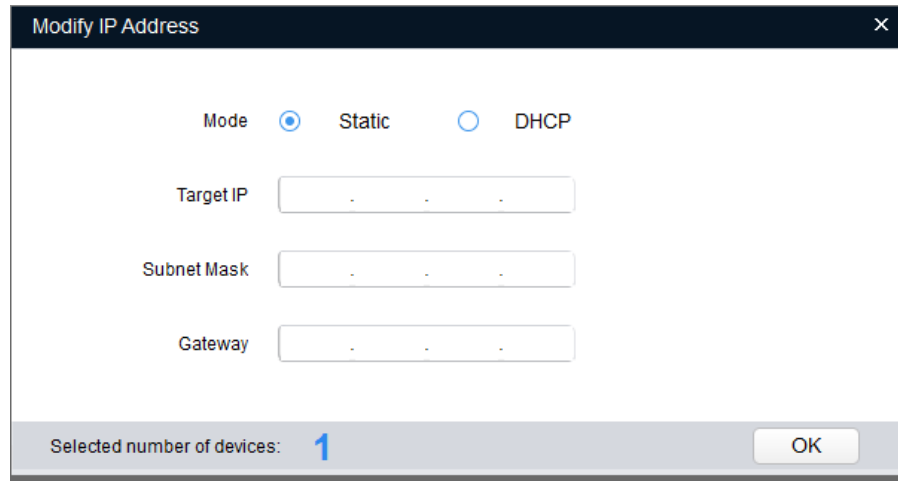

Figure 3-6

### <span id="page-15-0"></span>**3.4.2 Batch Modify IP**

Step 1. Click  $\overline{\mathbb{D}}$  to enter batch modify IP interface.

Step 2. Select device you want to modify IP.

#### Note:

If the device is not in device list, please search device again, see Ch 2.2.

Step 3. Click <sup>(II)</sup> Batch Modify IP, system pops up Modify IP box. See [Figure 3-7](#page-15-1).

<span id="page-15-1"></span>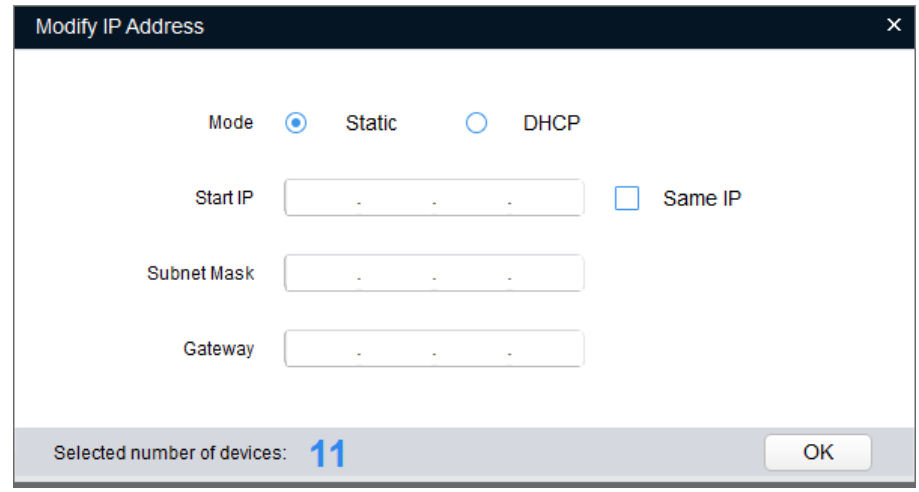

Figure 3-7

Step 4. Set start IP, subnet mask and gateway.

**Note:**

**Check Same IP will set the same IP for all devices involved.** 

<span id="page-16-0"></span>Step 5. Click OK. Device IP will be modified from by IP sequence.

### **3.5 Configure Device Parameter**

<span id="page-16-1"></span>Configure device parameter, including encoding parameter and video parameter.

### **3.5.1 Set Encoding Parameter**

ConfigTool supports setup of device bit stream type, encode mode, resolution and etc.

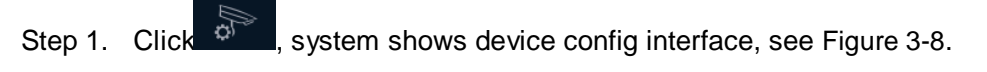

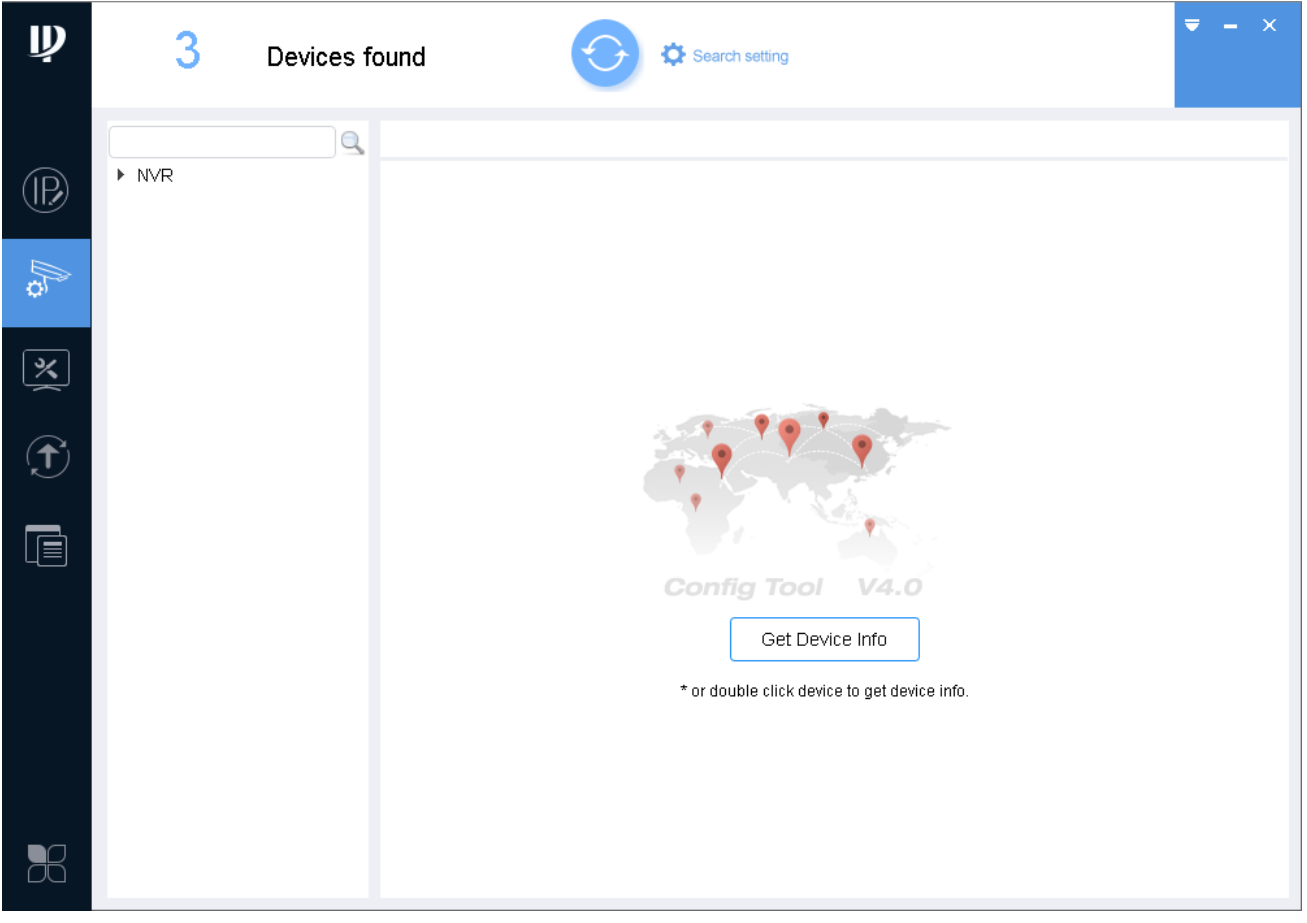

Figure 3-8

<span id="page-16-2"></span>Step 2. Select device to configure encode parameter, click Get device info or double click device, system pops up Prompt box, click OK, and follow instructions to change password; or click Cancel.

System shows Encode interface, see 错误**!**未找到引用源。.

Note:

- **•** Please change password after login for the first time.
- If the device you want to modify its IP is not shown in device list, please search device again. Please refer to Ch 3.3.

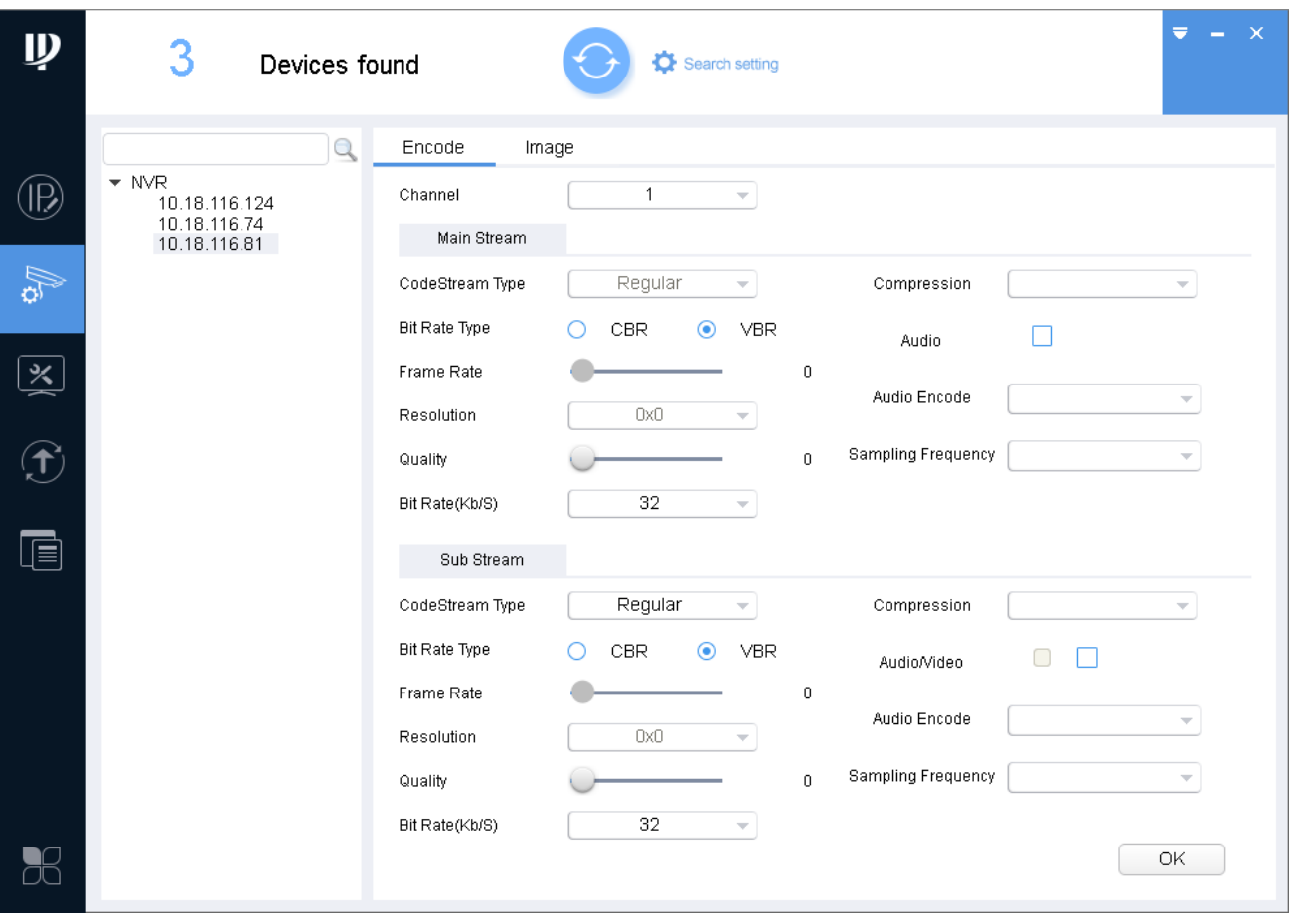

Figure 3-9

Step 3. Set encode parameter, see [Chart 3-6](#page-18-1)..

Note:

Encode parameters of different devices may vary, please subject to actual device.

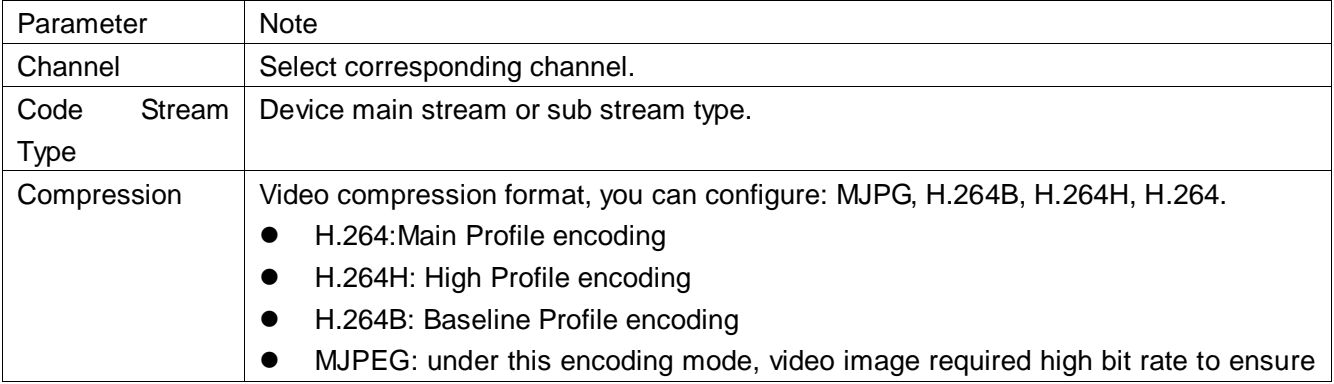

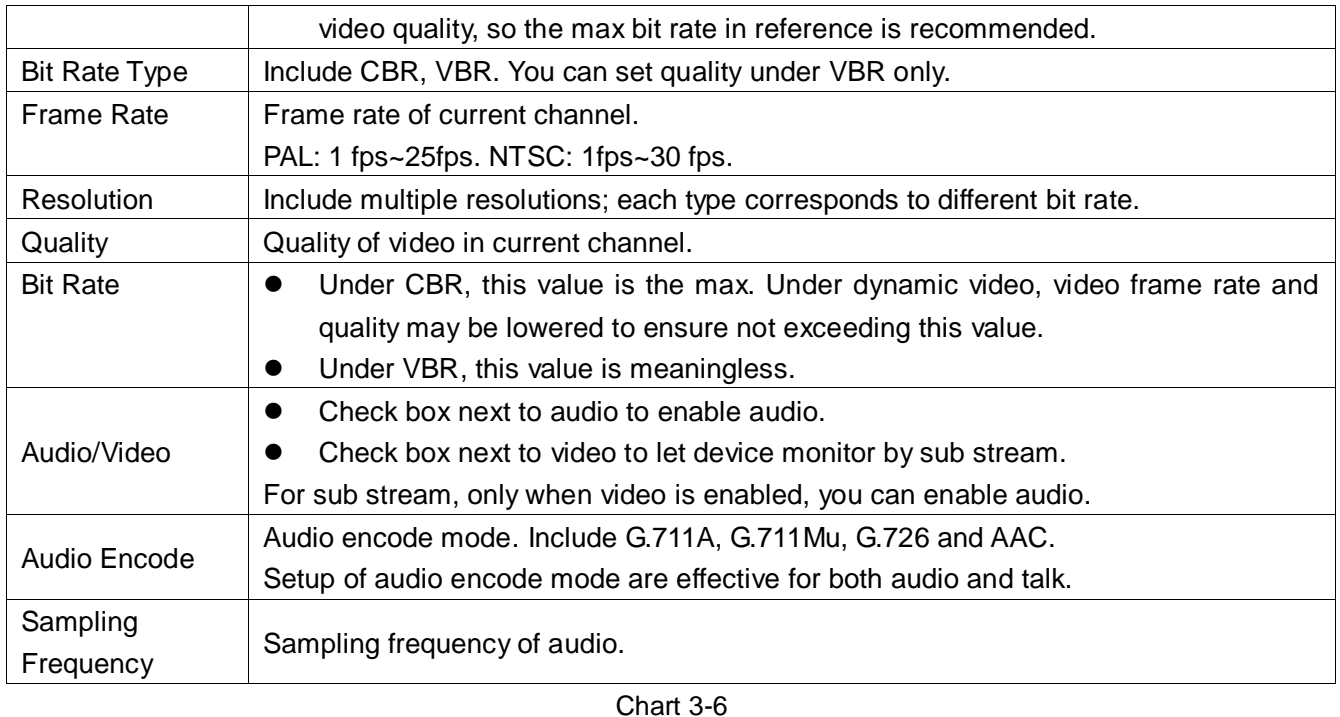

<span id="page-18-1"></span><span id="page-18-0"></span>Step 4. Click OK.

### **3.5.2 Set Video Parameter**

ConfigTool supports to view device live preview image and set video effect.

Step 1. Click  $\overline{35}$ , system shows device config interface. See [Figure 3-10](#page-19-0).

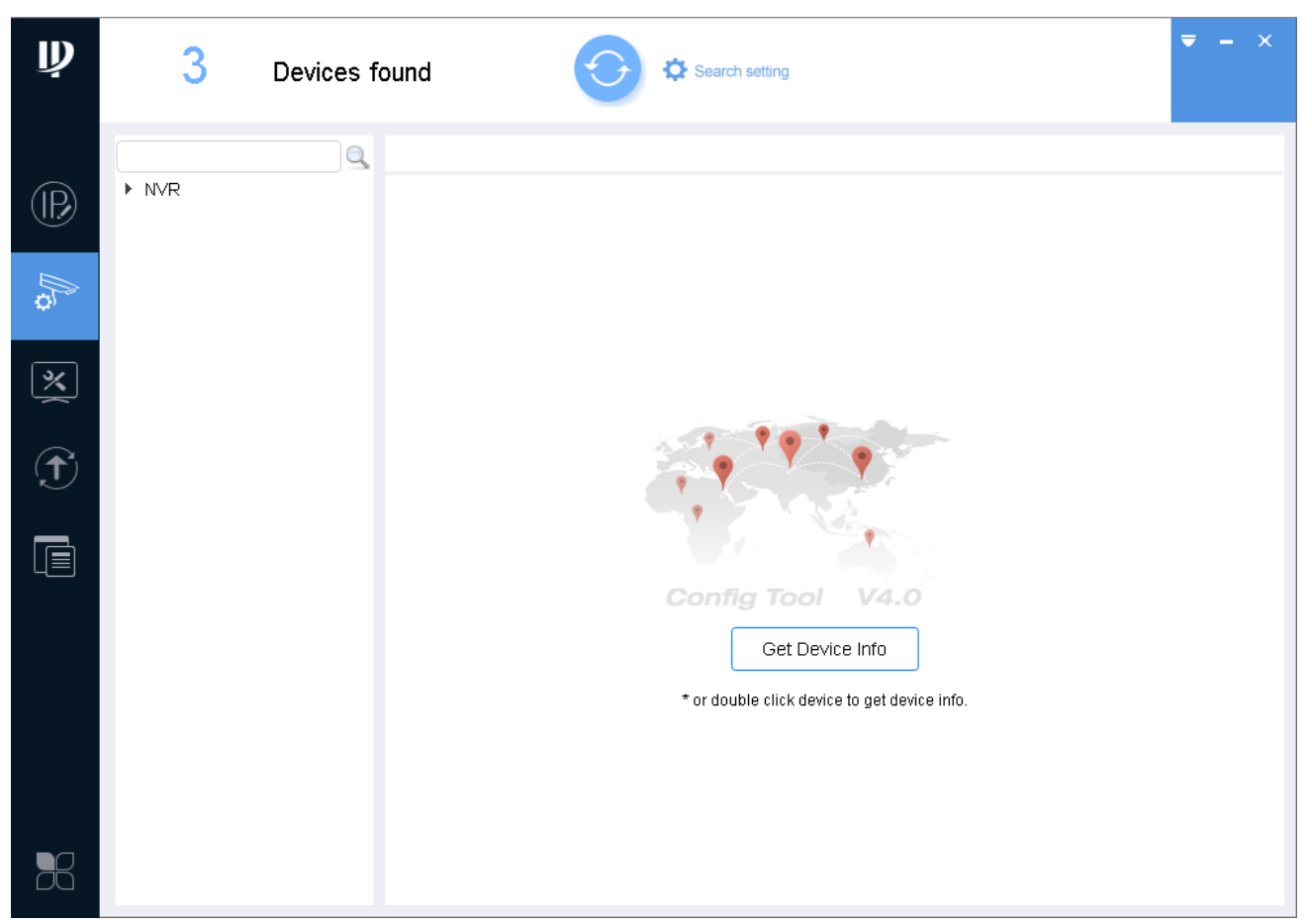

Figure 3-10

<span id="page-19-0"></span>Step 2. In device list, select device to configure video parameter, click Get device info or double click device. System pops up Prompt box, click OK, and follow instructions to change password; or click Cancel.

Note:

- Please change password after login for the first time.
- If the device you want to modify its IP is not shown in device list, please search device again. Please refer to Ch 3.3.

Step 3. Click Image tab, system shows Image interface, see [Figure 3-11](#page-20-0).

Note:

- **•** Click Default to restore default settings.
- Scroll mouse in video to zoom in/out. Right click to resume original size.

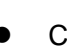

Click  $\ddot{\mathbf{K}}$  in video window, you cal view the video in full screen. When video is in full-screen,

click **that** to return to default size.

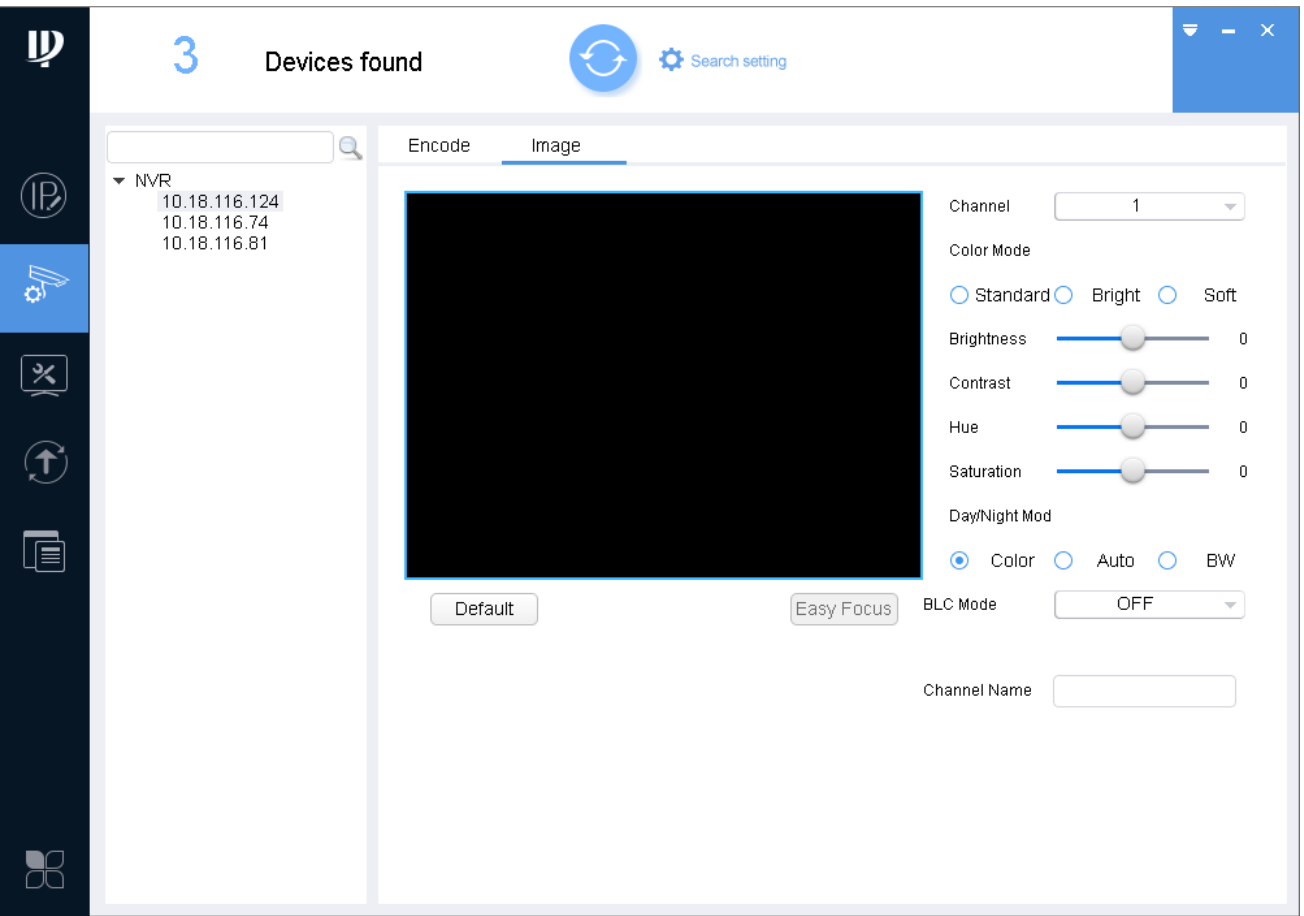

Figure 3-11

<span id="page-20-0"></span>

| Step 4. Set channel and color, meantime you wan view preview. See Chart 3-7. |  |  |
|------------------------------------------------------------------------------|--|--|
|                                                                              |  |  |

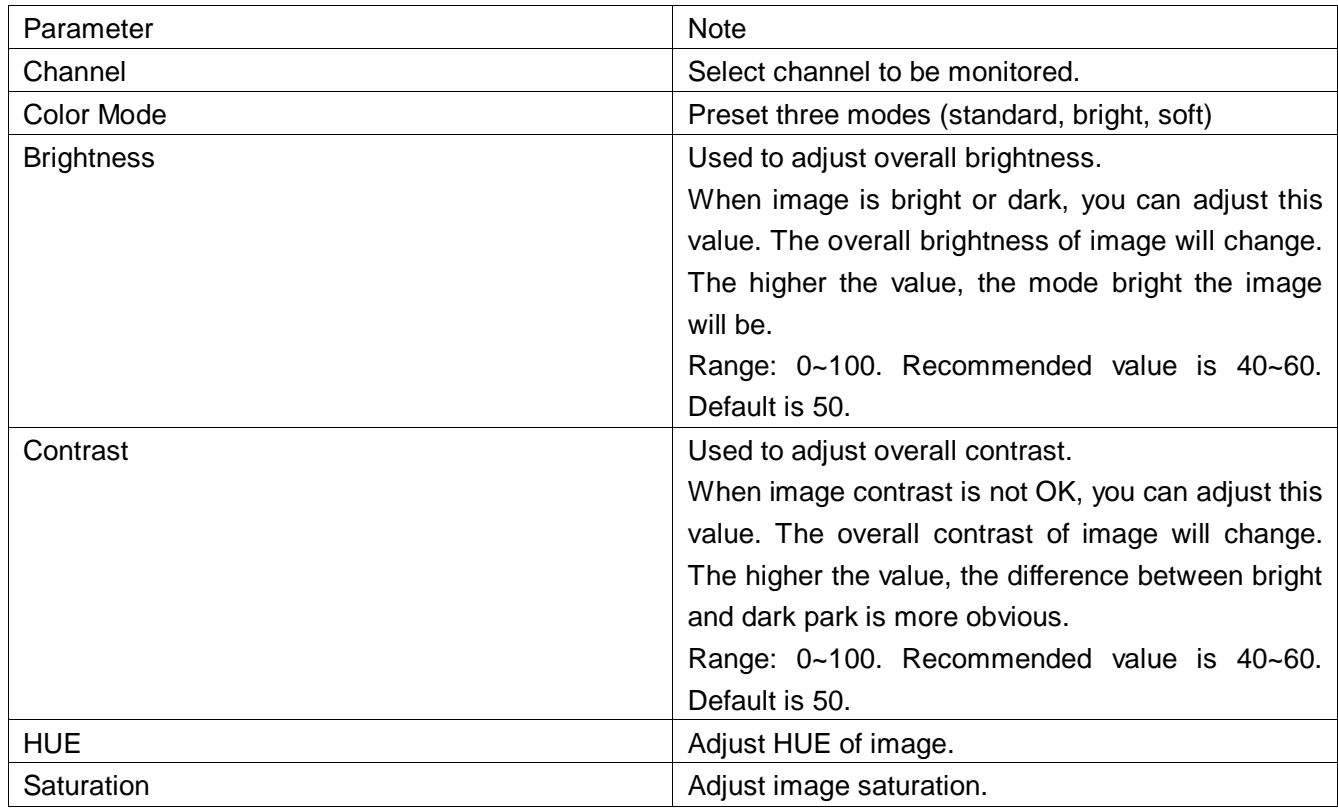

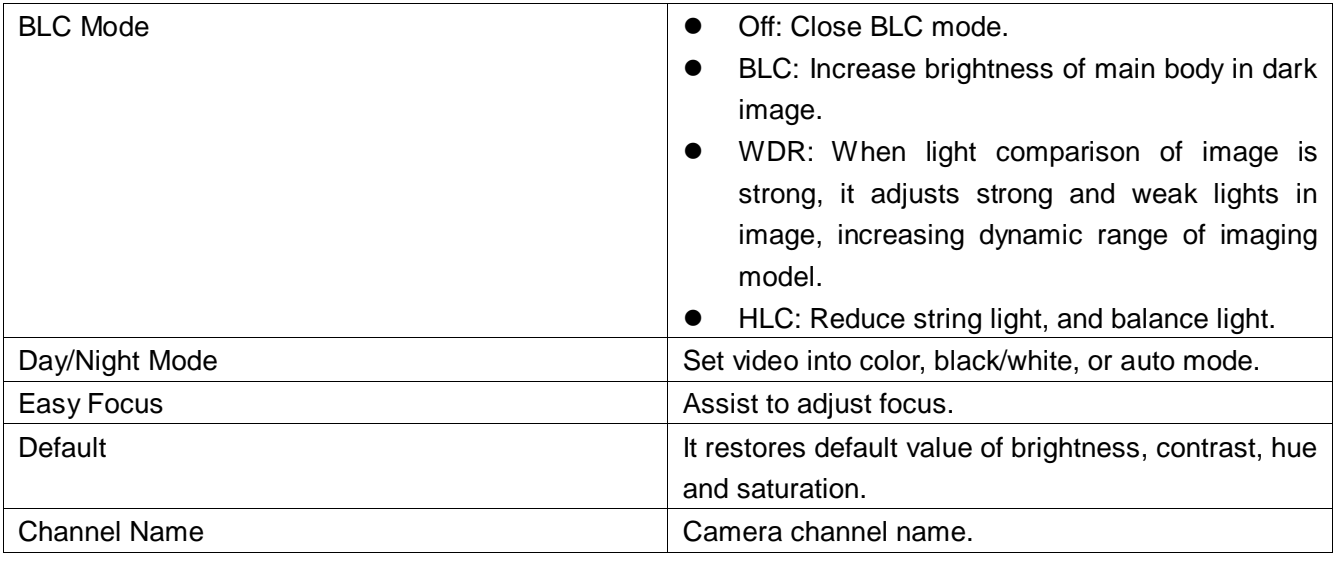

Chart 3-7

<span id="page-21-0"></span>Step 5. (Optional) Set Easy Focus.

1) Click Easy Focus. See [Figure 3-12.](#page-21-1)

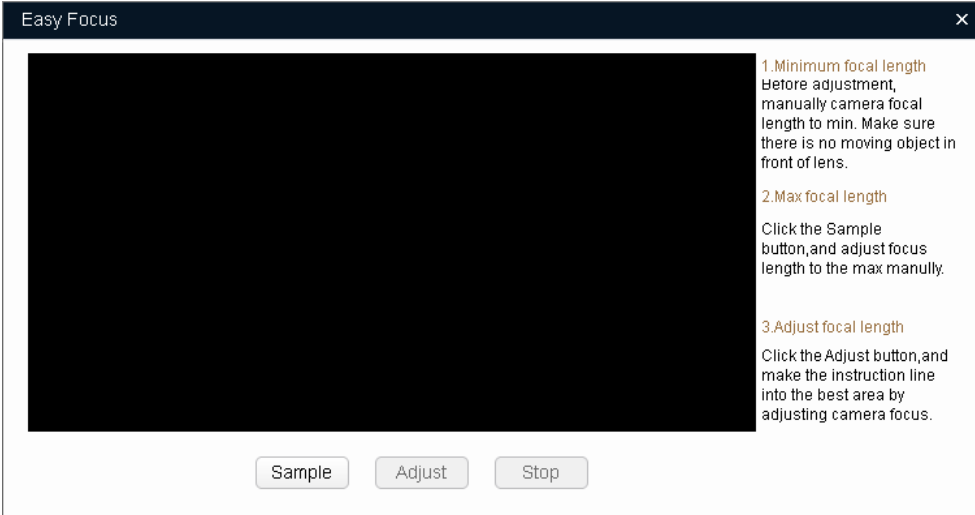

Figure 3-12

<span id="page-21-2"></span><span id="page-21-1"></span>2) Follow guide on the right and start to sample, see [Figure 3-13.](#page-21-2)

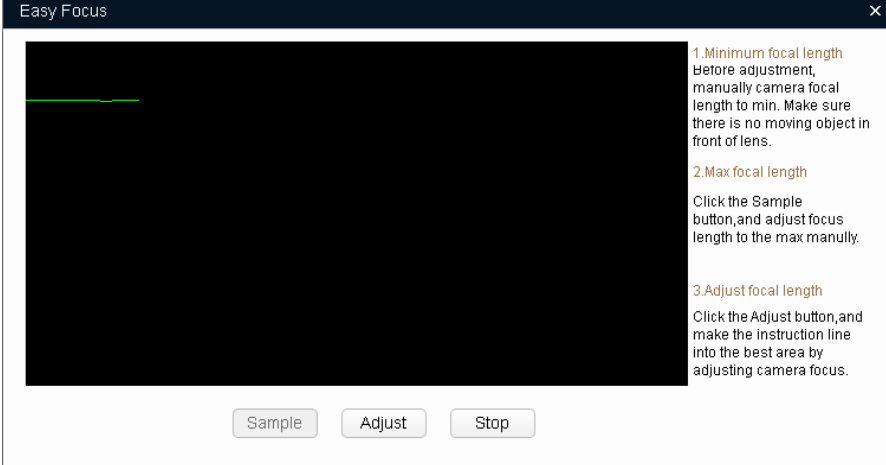

Figure 3-13

3) Adjust until image is clear as in [Figure](#page-22-1) 3-14.

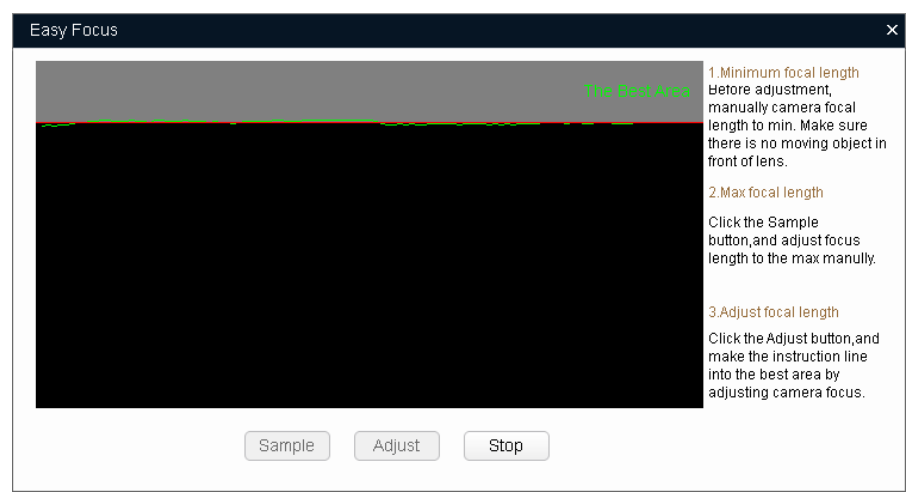

Figure 3-14

<span id="page-22-1"></span>Note:

Red line is the definition value of current image. Green line is the definition value when focus changes from min to max.

### <span id="page-22-0"></span>**3.6 Configure System Info**

Configure system information, including time sync, reboot device, restore default settings and modify password.

### <span id="page-23-0"></span>**3.6.1 Time Sync**

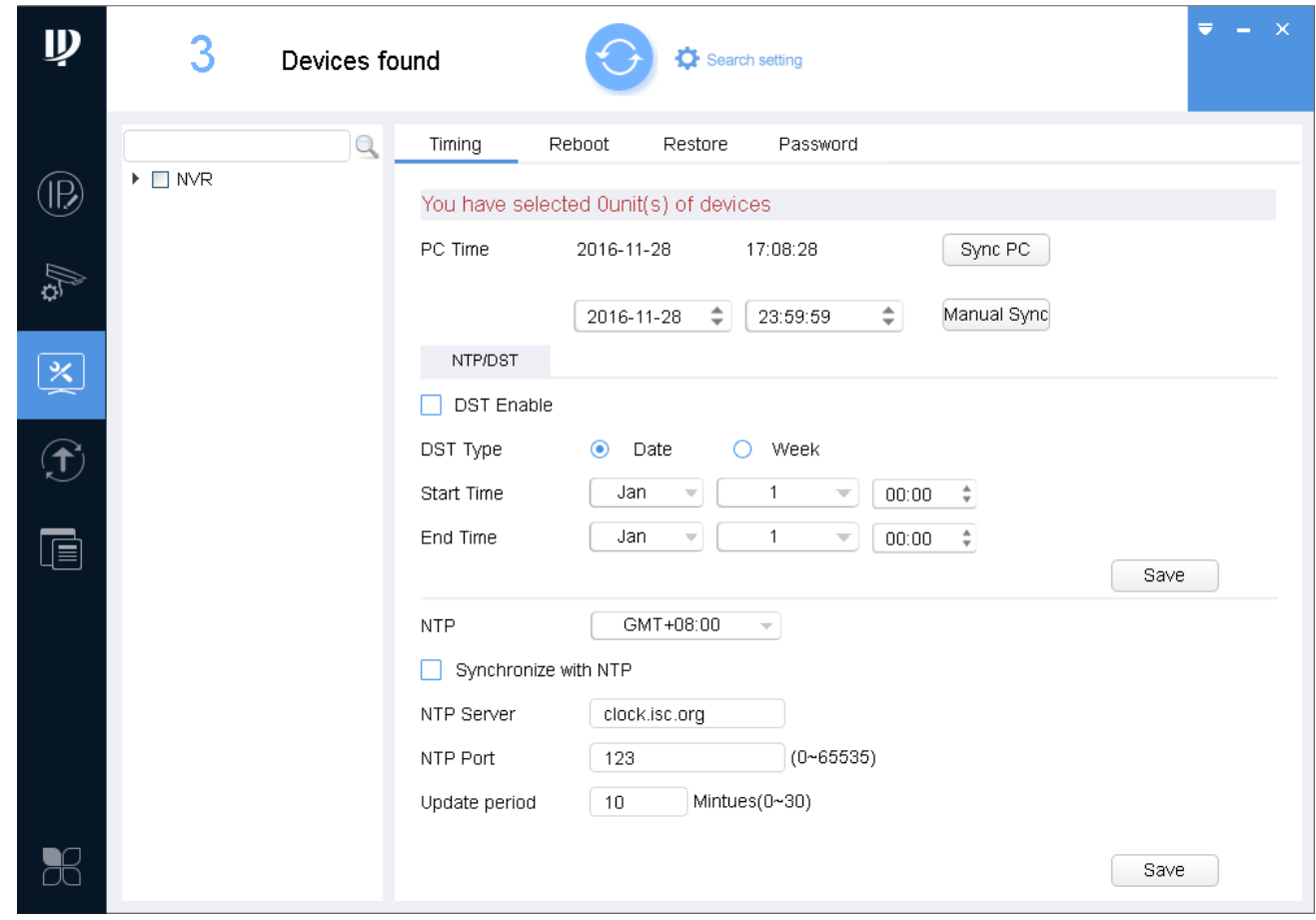

Figure 3-15

- <span id="page-23-1"></span>Step 1. Click  $\boxed{2}$ , system shows system config interface.
- Step 2. Click Timing tab. See [Figure 3-15.](#page-23-1)
- Step 3. Select one or more devices.

#### Note:

 If the device you want to modify its IP is not shown in device list, please search device again. Please refer to Ch 3.3.

#### Step 4. Set time.

You can use either of the following method to modify time.

- **•** Enter time, click manually sync.
- Click Sync PC, to sync time with PC.
- Sync with NTP server, please refer to [Chart 3-8.](#page-24-1)

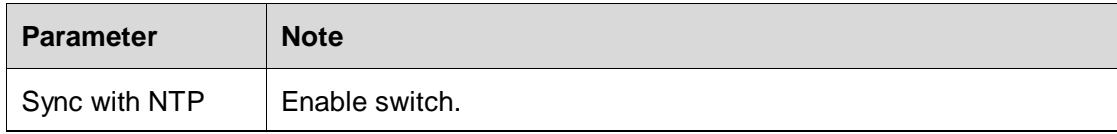

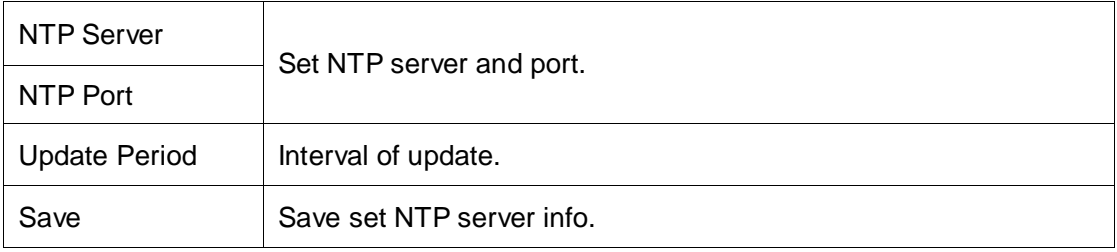

Chart 3-8

<span id="page-24-1"></span>Step 5. (Optional) Select DST Enable, set DST. See [Chart 3-9.](#page-24-2) Click Save.

Note:

You need this step if operating device in nation requiring DST.

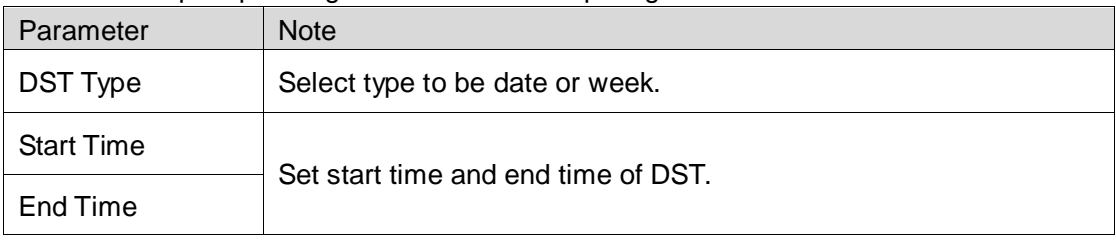

Chart 3-9

### <span id="page-24-2"></span><span id="page-24-0"></span>**3.6.2 Reboot**

### **Warning:**

**Reboot will cause operation interruptions, so please reboot device when operation is not frequent.** 

Step 1. Click  $\left[\frac{1}{2}\right]$ , system shows system config interface.

Step 2. Click Reboot tab, system shows reboot interface. See [Figure 3-16.](#page-25-1)

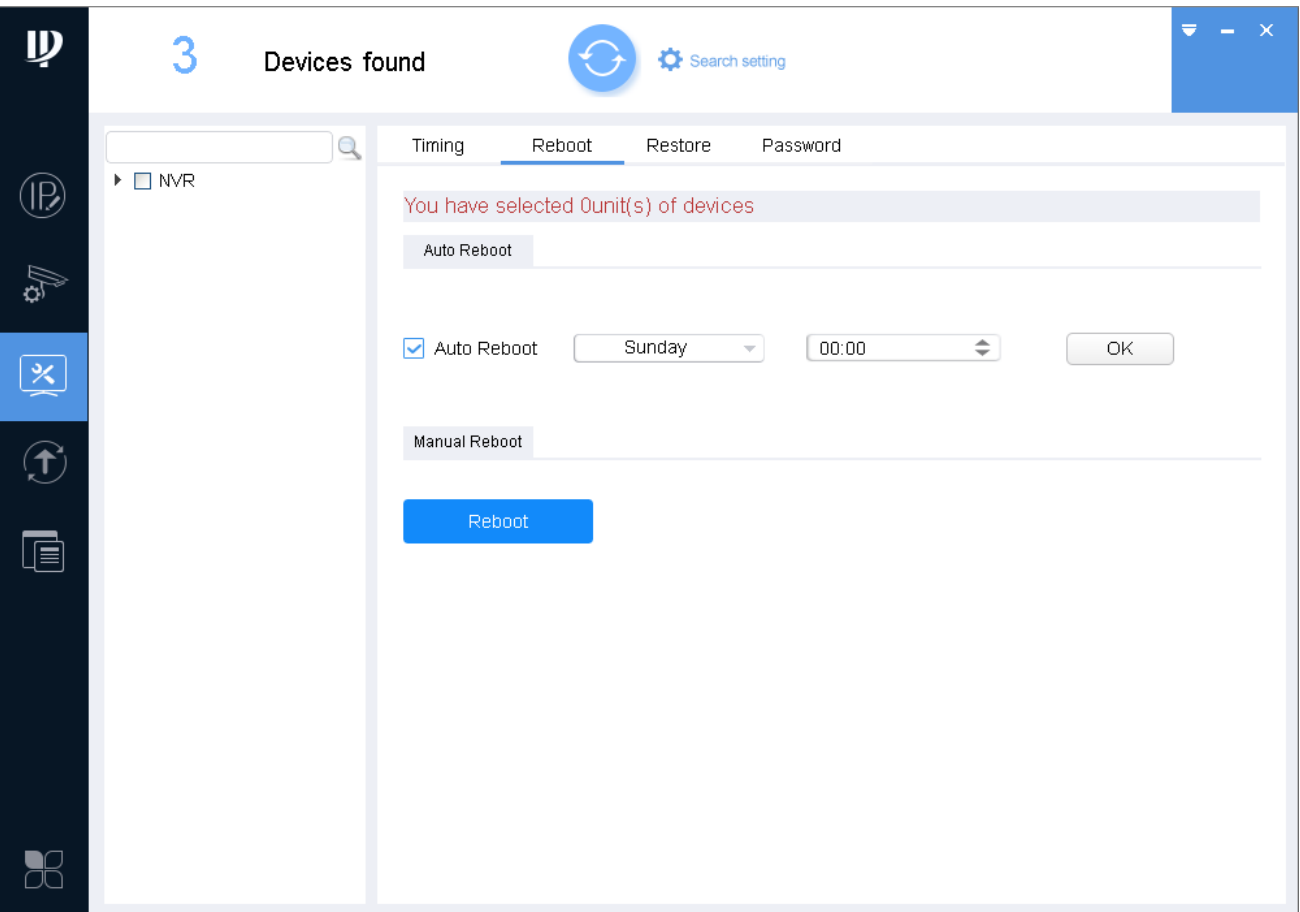

Figure 3-16

<span id="page-25-1"></span>Step 3. Select one or more devices. Note:

 If the device you want to modify its IP is not shown in device list, please search device again. Please refer to Ch 3.3.

Step 4. Select method of reboot according.

- Check auto reboot, set week and time, click OK. Device will reboot at the set time automatically.
- <span id="page-25-0"></span>**•** Click Reboot to reboot immediately.

### **3.6.3 Default**

Default function is to restore device general setup, encode setup, record setup, serial setup, alarm setup, video detection and video control.

Step 1. Click  $\left[\frac{\times}{\times}\right]$ , system shows system config interface.

Step 2. Click Restore tab, system shows Restore interface. See [Figure 3-17.](#page-26-1)

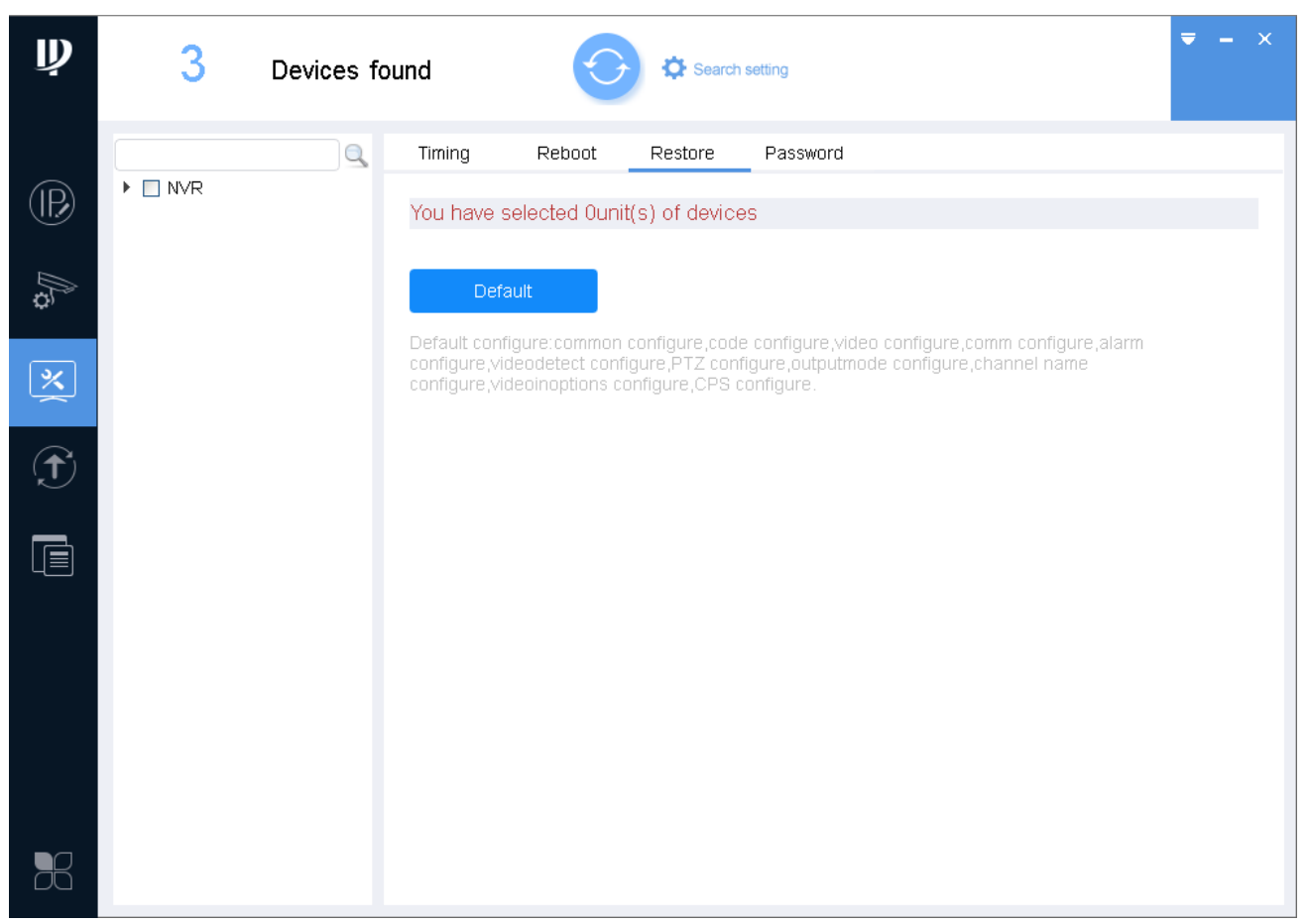

Figure 3-17

<span id="page-26-1"></span>Step 3. Select one or more devices. Note:

 If the device you want to modify its IP is not shown in device list, please search device again. Please refer to Ch 3.3.

<span id="page-26-0"></span>Step 4. Click Default.

### **3.6.4 Set Password**

Modify device login password.

Step 1. Click  $\boxtimes$  . System shows system config interface.

Step 2. Click Password tab. System shws Password interface. See [Figure 3-18.](#page-27-2)

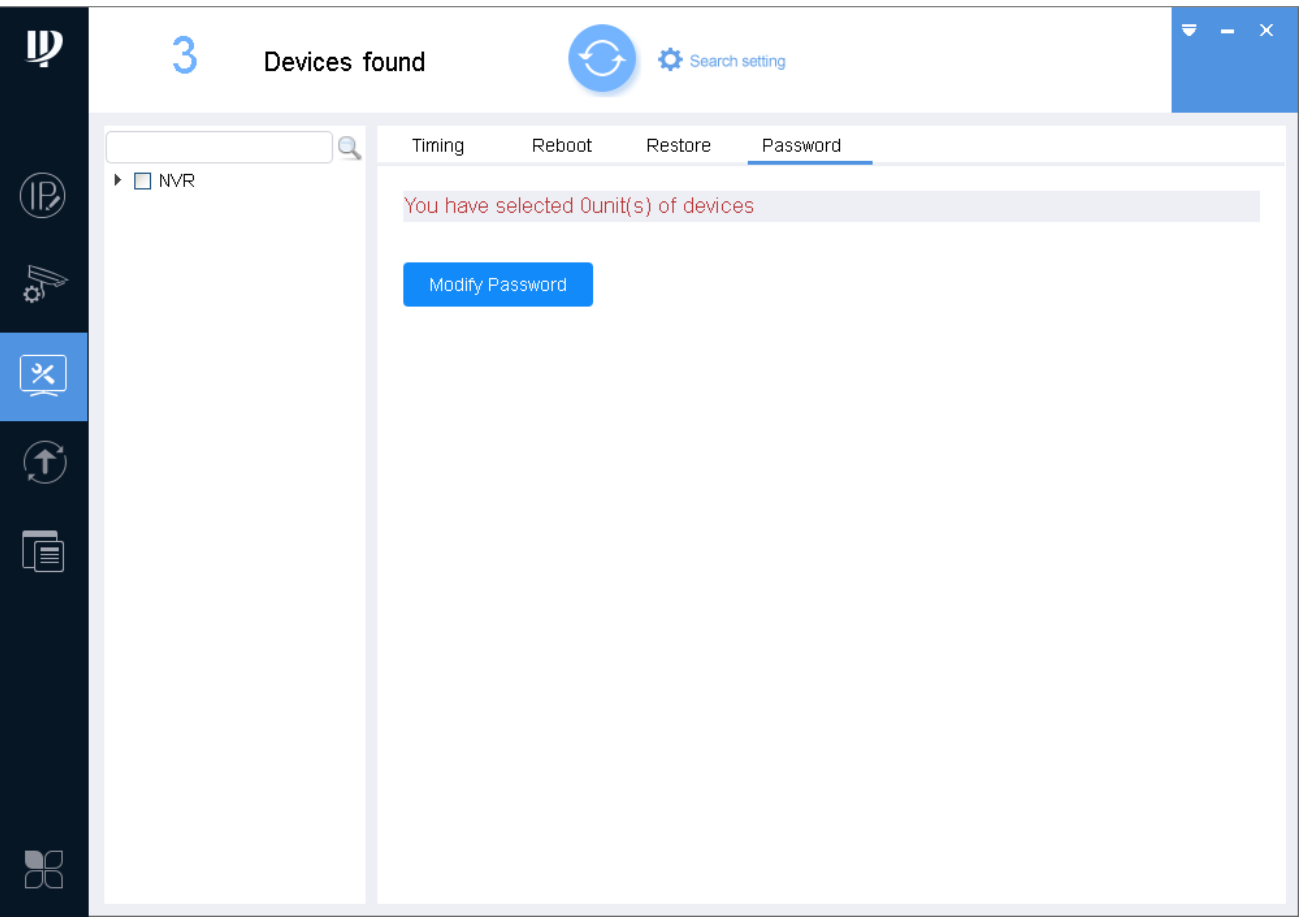

Figure 3-18

<span id="page-27-2"></span>Step 3. Select one or more devices. Note:

- A device can be selected more than once, if you select more than one device, the batch device will set auto reboot at the same time.
- If the device you want to modify its IP is not shown in device list, please search device again. Please refer to Ch 3.3.
- Step 4. Click Modify Password.
- Step 5. Enter old password, new password and confirm password.
- <span id="page-27-0"></span>Step 6. Click OK.

### **3.7 Upgrade Device**

<span id="page-27-1"></span>ConfigTool supports to upgrade one device and upgrade multiple devices.

### **3.7.1 Single Upgrade**

Step 1. Click  $\boxed{\mathcal{D}}$ , system shows upgrade interface, see [Figure 3-19](#page-28-1).

| $\mathbf{\psi}$         |   | 3              | Devices found            |                                                                 |                          | Search setting    |               | $\mathbf{X}$<br>₹ |
|-------------------------|---|----------------|--------------------------|-----------------------------------------------------------------|--------------------------|-------------------|---------------|-------------------|
| $\circledR$             |   | $\mathsf{All}$ | $_{\rm IPC}$<br>Others   | $\mbox{SD}$                                                     | <b>DVR</b><br><b>NVR</b> |                   | $\mathbb{Q}$  |                   |
|                         | ⊔ | NO.            | Type                     | IP                                                              | Version                  | Upgrade File Path | <b>Browse</b> | Operate           |
| Ag.                     |   | $\mathbf{1}$   | PC-NVR                   | 10.18.116.124                                                   |                          |                   | <b>Browse</b> | Upgrade           |
|                         |   | $\sqrt{2}$     | PC-NVR                   | 10.18.116.74                                                    |                          |                   | <b>Browse</b> | Upgrade           |
| $\geq$                  | Ш | 3              | PC-NVR-V3.0 10.18.116.81 |                                                                 |                          |                   | <b>Browse</b> | Upgrade           |
| $\bigcirc$              |   |                |                          |                                                                 |                          |                   |               |                   |
| $\overline{\mathbf{B}}$ |   |                |                          |                                                                 |                          |                   |               |                   |
|                         |   |                |                          |                                                                 |                          |                   |               |                   |
| $\mathbb{R}$            | 公 | Batch Upgrade  | $\star$                  | devices ware selected<br>$\begin{array}{c} \square \end{array}$ |                          |                   |               |                   |

Figure 3-19

- <span id="page-28-1"></span>Step 2. Click a device you want to upgrade, select upgrade file.
	- 1. Click Browse of corresponding device you want to upgrade. Note:

If the device you want to modify its IP is not shown in device list, please search device again. Please refer to Ch 3.3.

- 2. Select upgrade file.
- 3. Click Open.
- Step 3. After you click Upgrade, system will start to upgrade. When upgrading is complete, device will auto reboot

### **Note:**

**If device goes offline during upgrading process, then ConfigTool will stop at upgrading interface and once device is online again, upgrading will continue.** 

### <span id="page-28-0"></span>**3.7.2 Batch Upgrade**

Step 1. Click  $\boxed{\bigoplus}$ , system shows upgrade interface, see [Figure 3-20](#page-29-0).

#### Step 2. Check devices you want to upgrade

**Note:**

- **All devices you select must be upgraded to the same version of software.**
- **If the device you want to modify its IP is not shown in device list, please search device again. Please refer to Ch 3.3.**

| $\mathbf{\psi}$                            |                     | 3             | Devices found   |                            |            | Search setting    |               | $\mathbf{X}$<br>$\overline{\mathbf{v}}$<br>÷. |
|--------------------------------------------|---------------------|---------------|-----------------|----------------------------|------------|-------------------|---------------|-----------------------------------------------|
| $\circledR$                                |                     | $A\parallel$  | IPC<br>Others   | ${\tt SD}$                 | <b>DVR</b> | ${\sf NVR}$       | $\mathbb{Q}$  |                                               |
|                                            | $\overline{\smile}$ | NO.           | Type            | IP                         | Version    | Upgrade File Path | <b>Browse</b> | Operate                                       |
| $\mathbb{Z}$                               | ☑                   | $\mathbf{1}$  | $\Gamma$ PC-NVR | 10.18.116.124              |            |                   | <b>Browse</b> | Upgrade                                       |
|                                            | $\overline{\smile}$ | $\sqrt{2}$    | PC-NVR          | 10.18.116.74               |            |                   | <b>Browse</b> | Upgrade                                       |
| $\left  \sum\limits_{i=1}^{\infty}\right $ | ☑                   | $\sqrt{3}$    |                 | PC-NVR-V3.0 10.18.116.81   |            |                   | <b>Browse</b> | Upgrade                                       |
|                                            |                     |               |                 |                            |            |                   |               |                                               |
| $\bigcirc$                                 |                     |               |                 |                            |            |                   |               |                                               |
| $\overline{\mathbb{D}}$                    |                     |               |                 |                            |            |                   |               |                                               |
|                                            |                     |               |                 |                            |            |                   |               |                                               |
|                                            |                     |               |                 |                            |            |                   |               |                                               |
|                                            |                     |               |                 |                            |            |                   |               |                                               |
|                                            |                     |               |                 |                            |            |                   |               |                                               |
|                                            |                     |               |                 |                            |            |                   |               |                                               |
|                                            |                     |               |                 |                            |            |                   |               |                                               |
| $\mathbb{R}$                               | 公                   | Batch Upgrade | $\mathcal{H}$   | devices ware selected<br>3 |            |                   |               |                                               |

Figure 3-20

<span id="page-29-0"></span>Step 3. Click Batch Upgrade, system shows Batch Upgrade box, see [Figure 3-21](#page-29-1).

<span id="page-29-1"></span>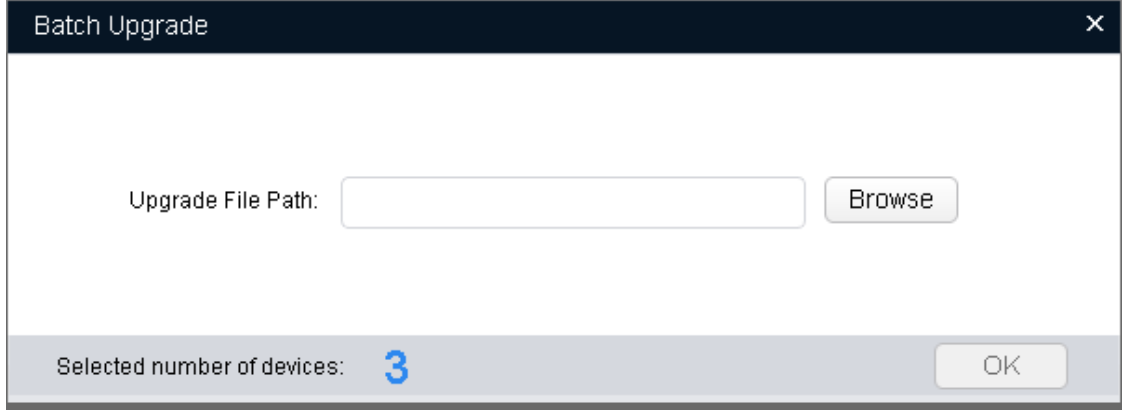

Figure 3-21

Step 4. Click Browse, select file, see 错误**!**未找到引用源。.

Step 5. Click OK, system starts to upgrade.

**Note:**

**If devices go offline during upgrading process, then ConfigTool will stop at upgrading interface and once device is online again, upgrading will continue.** 

### <span id="page-30-0"></span>**3.8 Configure Template**

It includes create template and application template.

- By creating template, you can back up or save device video config and encode parameter.
- By applying saved template, you can restore or batch config device video config and encode parameter.

### <span id="page-30-1"></span>**3.8.1 Create Template**

### **3.8.1.1 Manually Set Template**

Step 1. Click  $\boxed{\text{ } \blacksquare \text{ } }$  See [Figure 3-22.](#page-31-0)

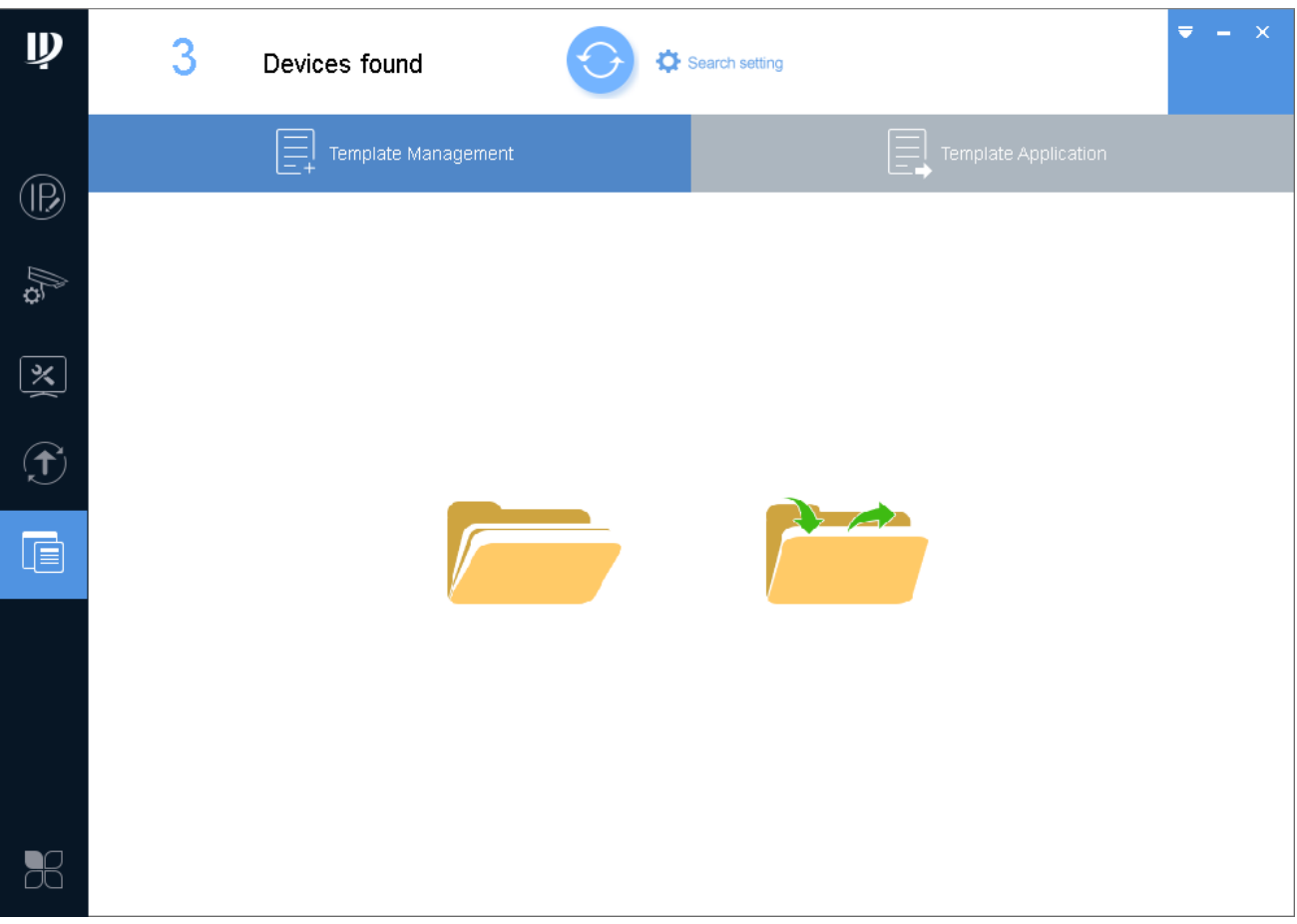

Figure 3-22

- <span id="page-31-0"></span>Step 2. Manually set template.
	- 1. Click System shows prompt box, click Cancel. System shows Template Management interface, see [Figure 3-23.](#page-32-0)

Note:

After you complete template setup, click Template Application, click Apply to apply this template to other device.

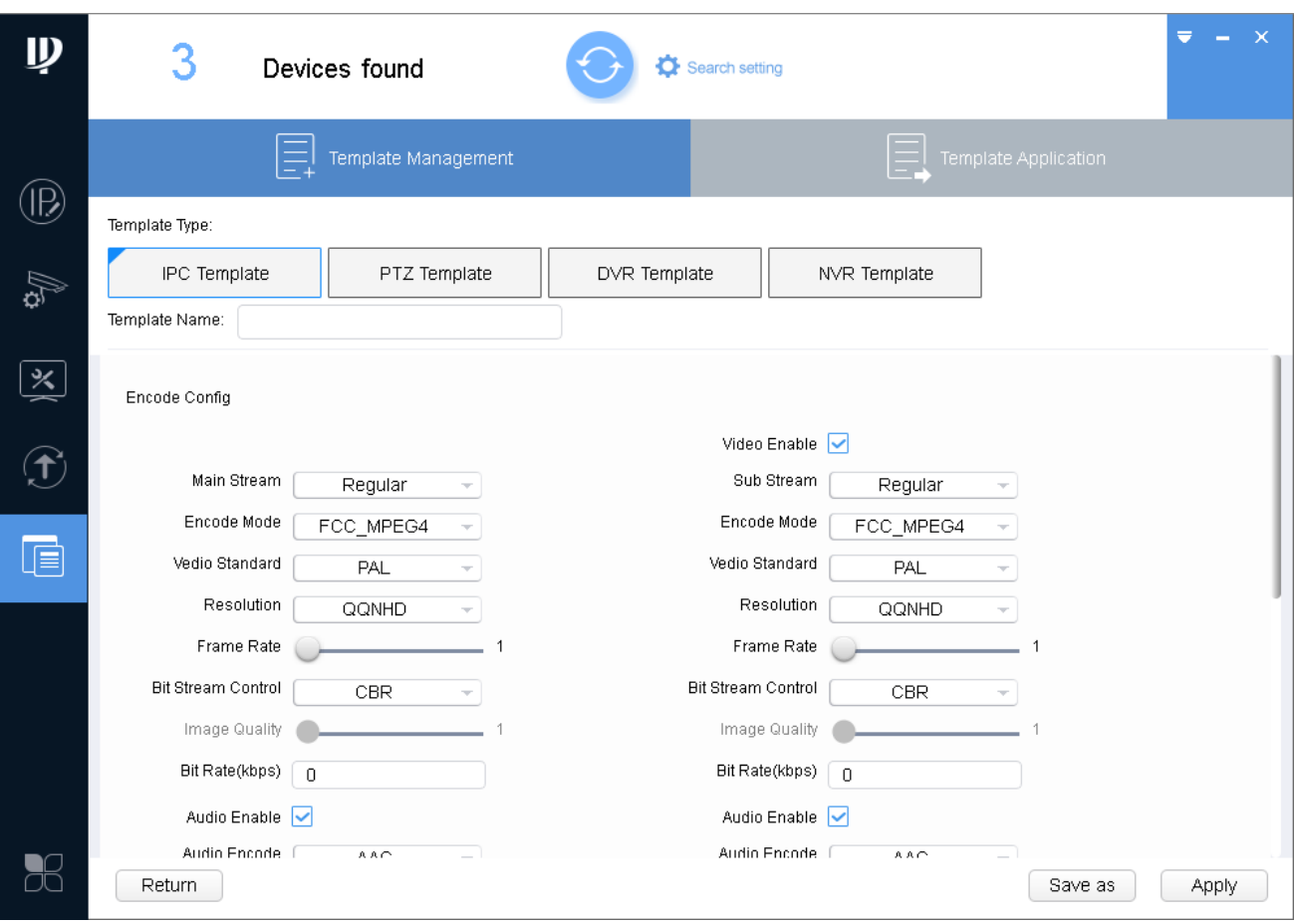

Figure 3-23

<span id="page-32-0"></span>2. Select type of template, set template name, modify encode config and video config accordingly.

### Step 3. Save template.

1. Click Save as. See [Figure 3-24.](#page-32-1)

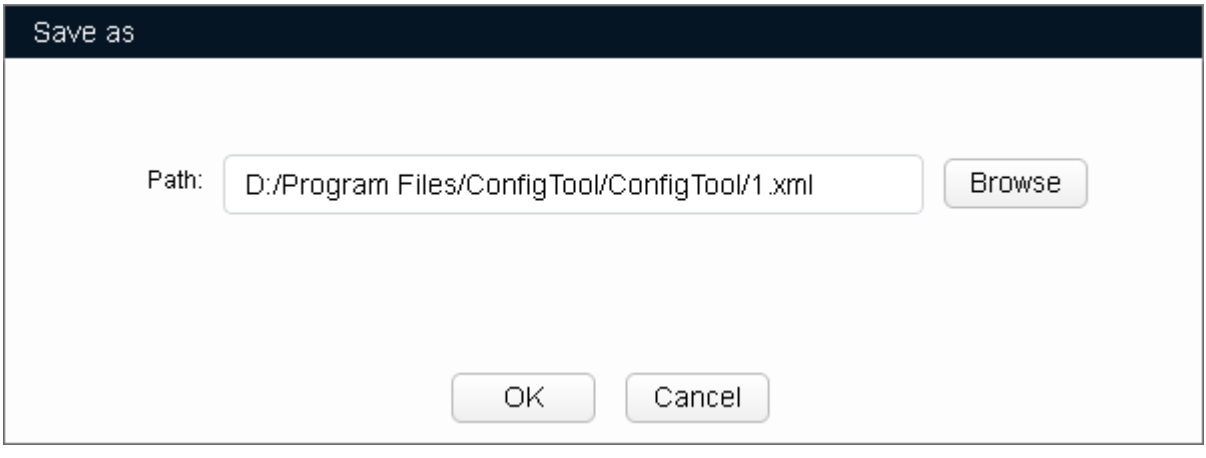

Figure 3-24

- <span id="page-32-1"></span>2. Click Browse, select path to save.
- 3. Click OK.

### **3.8.1.2 Export Device Template**

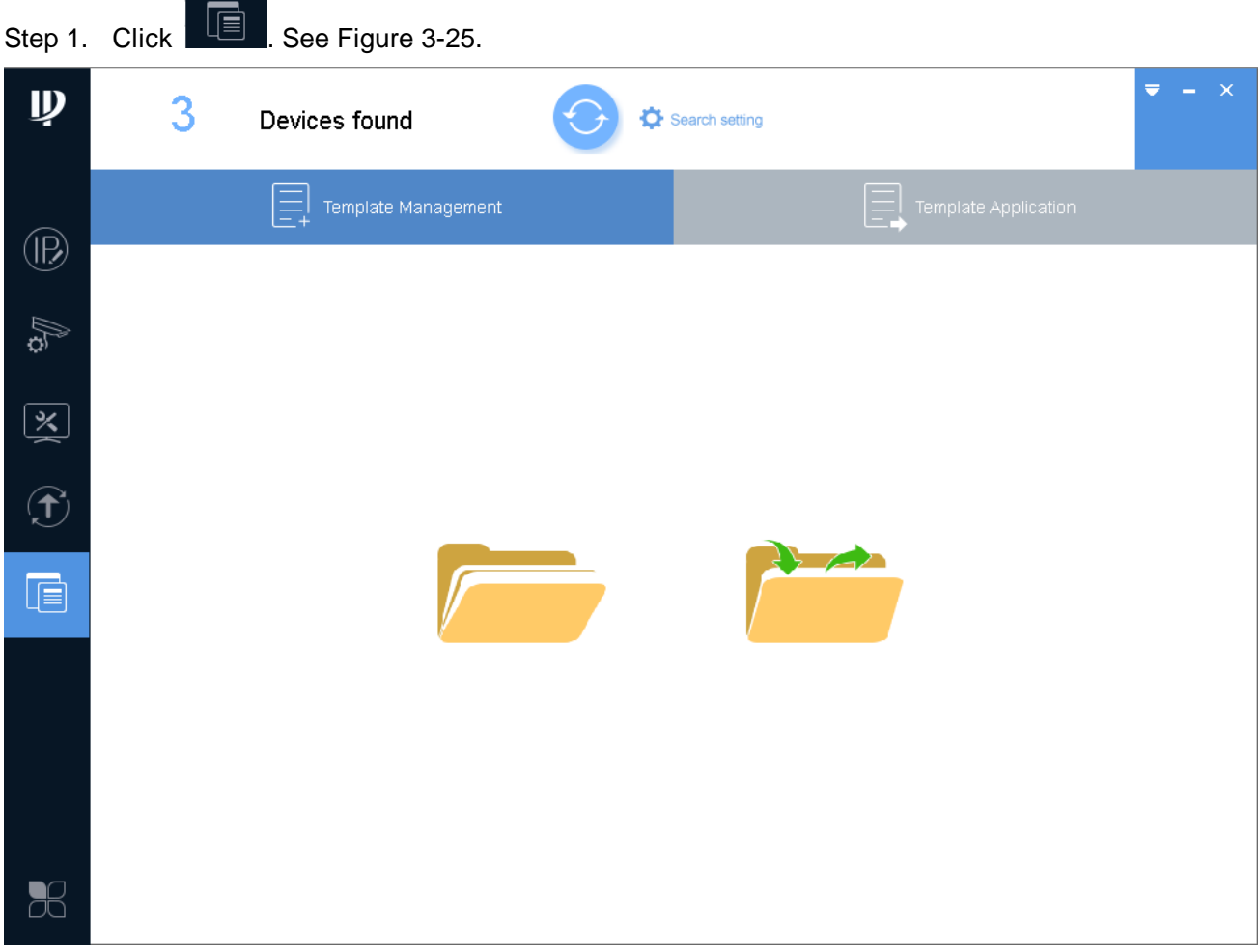

Figure 3-25

<span id="page-33-0"></span>Step 2. Export template.

1. Click System shows prompt box, click Cancel. System shows Template interface, see [Figure 3-26.](#page-34-0)

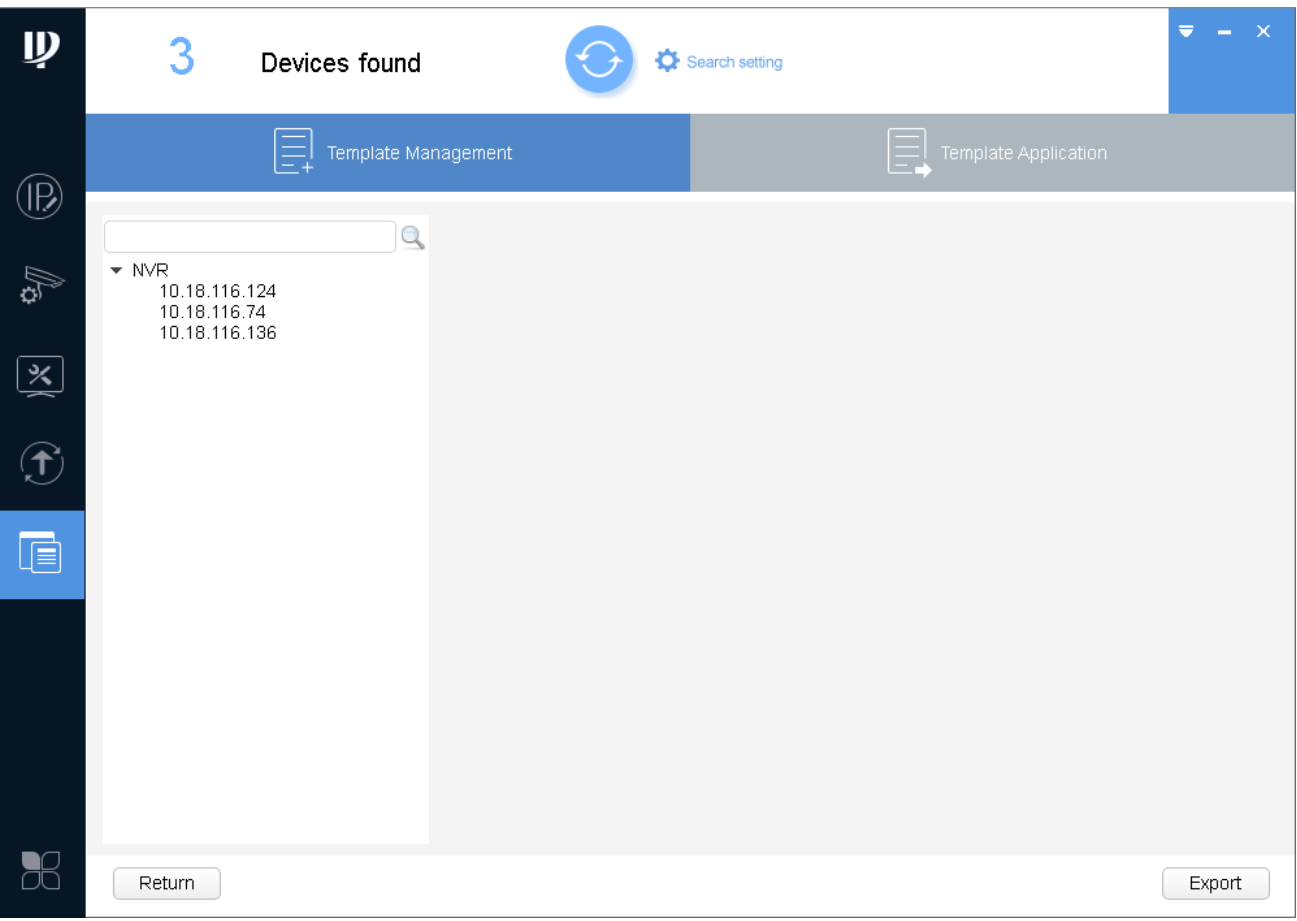

Figure 3-26

- <span id="page-34-0"></span>2. In device list, select deice, click Export. System pops up export box, click OK. The system starts to export device template. After export complete, system shows Template Management interface, see [Figure 3-27.](#page-35-0) Note:
	- If the device you want to modify its IP is not shown in device list, please search device again. Please refer to Ch 3.3.
	- After template setup is complete, click Apply to apply exported device template to other device.

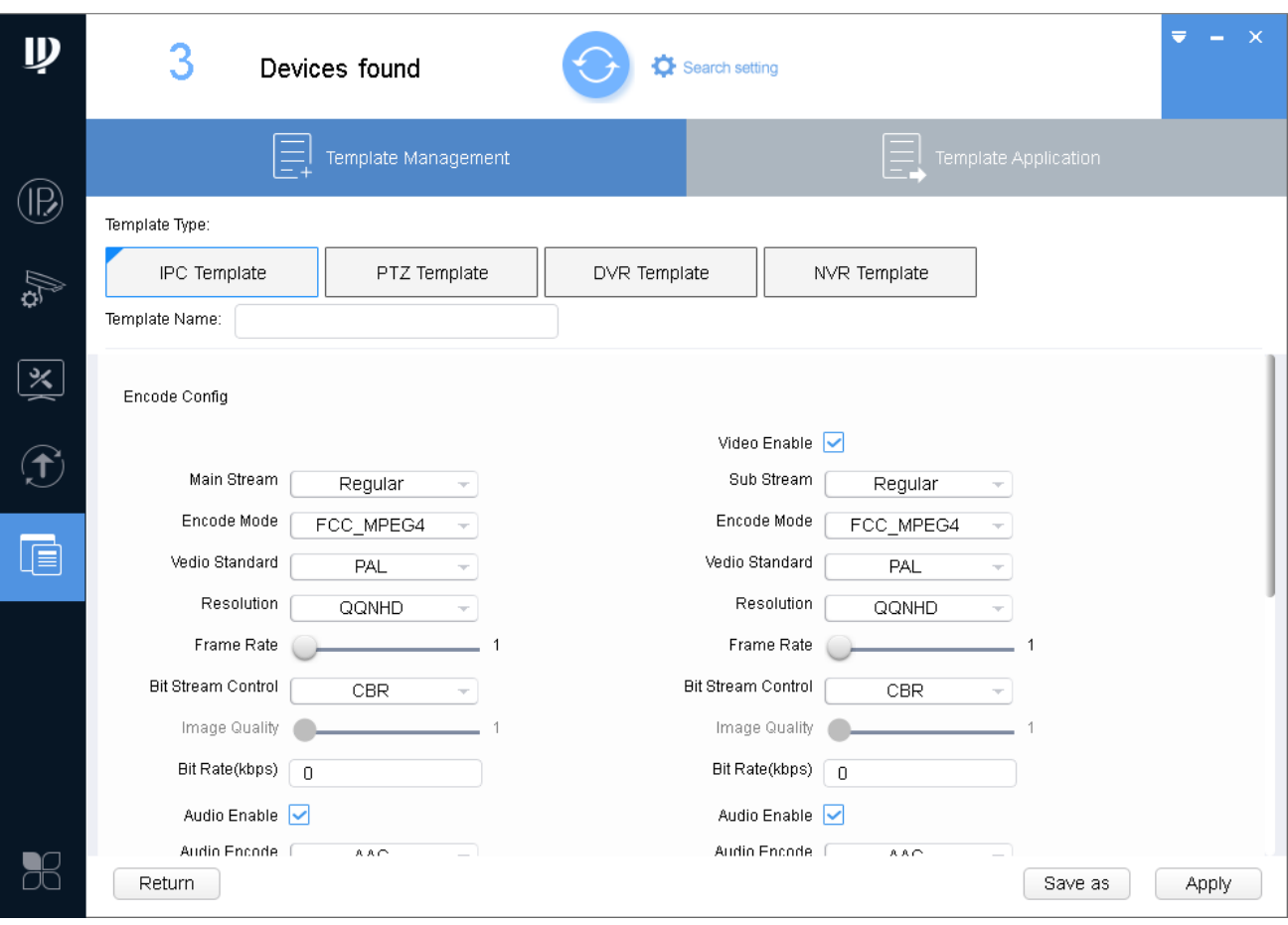

Figure 3-27

<span id="page-35-0"></span>3. Select template type, set template name.

### Step 3. Save template.

1. Click Template Application, system pops up Save as box, see [Figure 3-28.](#page-35-1)

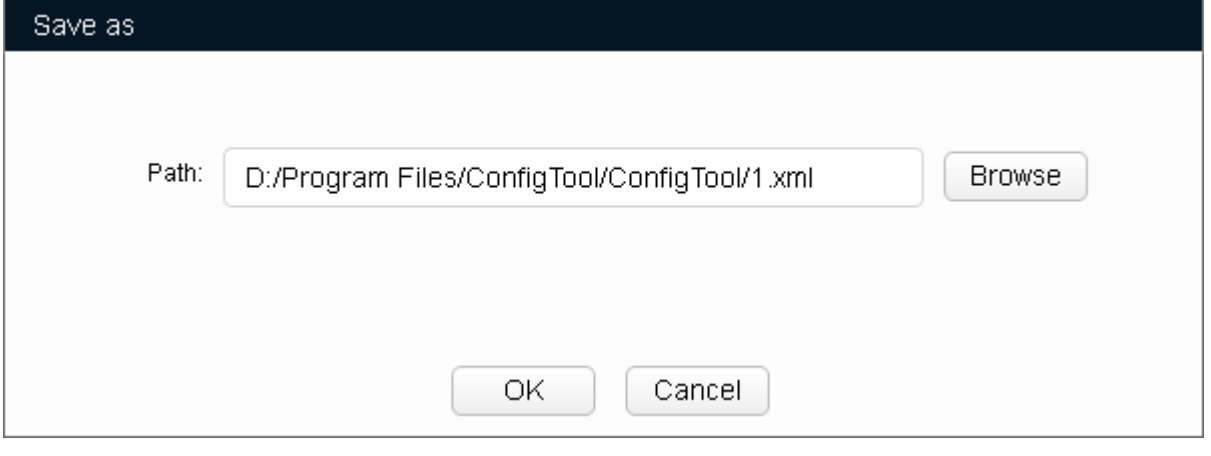

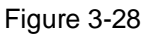

- <span id="page-35-1"></span>2. Click Browse, select storage path of template.
- 3. Click OK to save template.

### <span id="page-36-0"></span>**3.8.2 Template Application**

f  $\overline{\phantom{0}}$ 

By applying saved template, you can restore or batch config device video config and encode parameter.

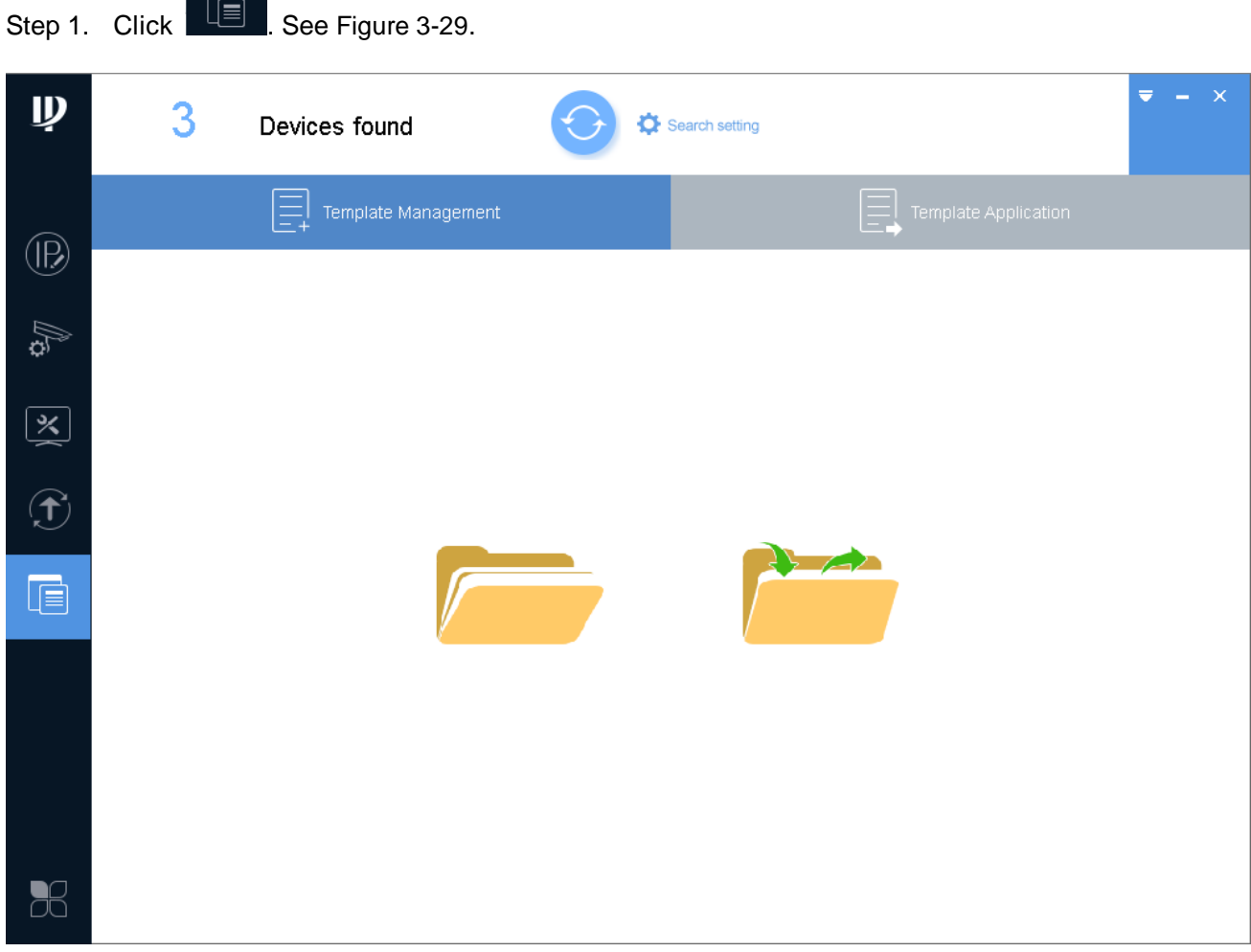

Figure 3-29

<span id="page-36-1"></span>Step 2. Load template.

1. Click  $\overline{\phantom{1}}$ . See [Figure 3-30](#page-37-0).

Note:

Before loading template, make sure the template file exists. If there is no template file, please see Ch 3.8.1.

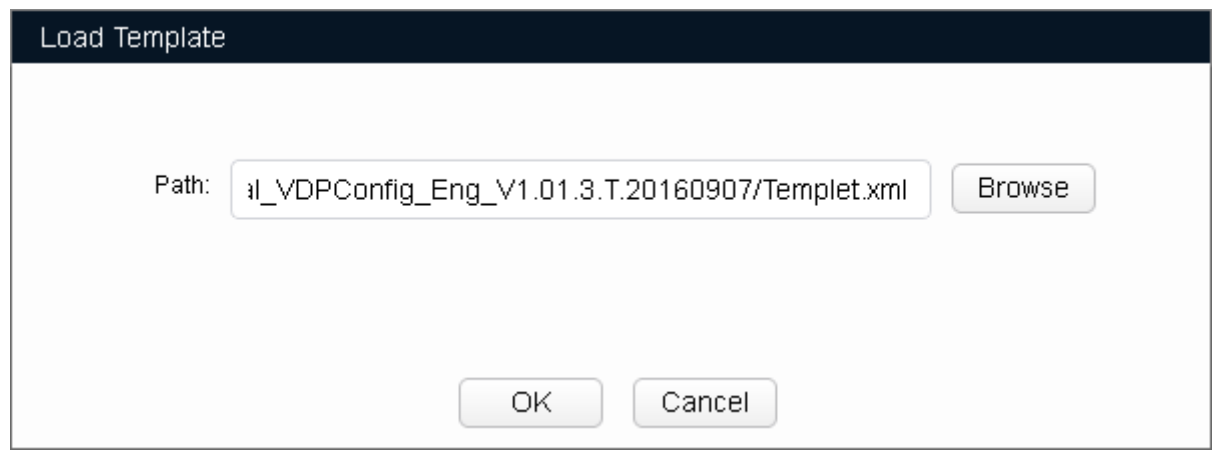

Figure 3-30

- <span id="page-37-0"></span>2. Click Open, select template file.
- 3. Click OK, see [Figure 3-31.](#page-37-1)

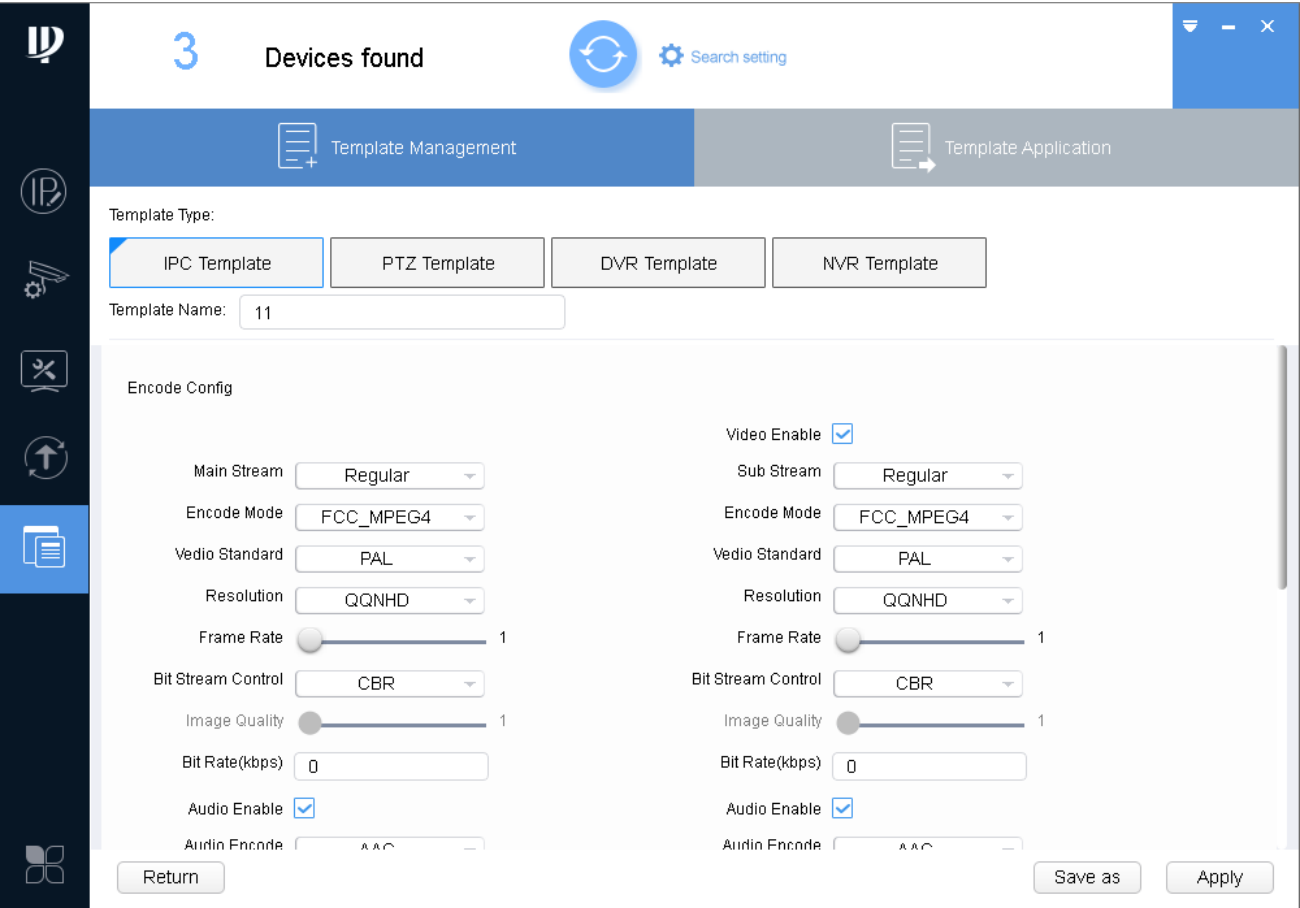

Figure 3-31

<span id="page-37-1"></span>Step 3. Apply template.

1. Click Apply. See [Figure 3-32.](#page-38-1)

Note:

**•** Click Other Template to switch template.

If the device is not in device list, please search device again, see Ch 3.3.

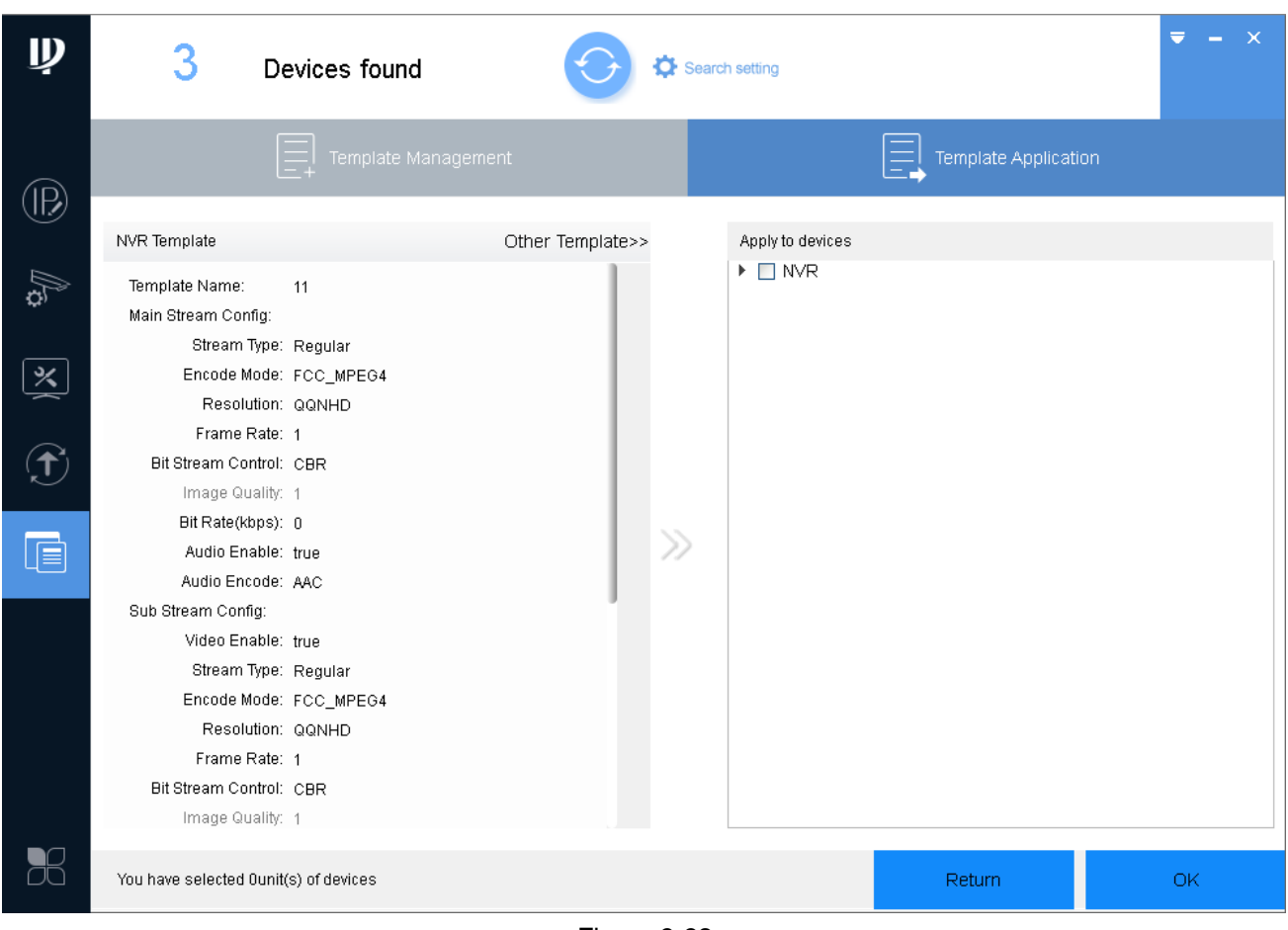

Figure 3-32

<span id="page-38-1"></span>2. Select device you want to modify parameter, click OK.

System pops up Application Template box, click OK. System starts to apply template.

When template is applied, device shows result.  $\blacktriangle$  means there is failed parameter setup.  $\blacktriangledown$ 

means there is successful parameter setup. Click either  $\overrightarrow{A}$  or  $\overrightarrow{v}$  to view details.

### <span id="page-38-0"></span>**3.9 Package Center**

You can load, use or uninstall program. The system has loaded programs of ARCConfig, ACSConfig, VDPConfig, BatchConfig and LensSelector, please select program accordingly, see [Chart 3-10](#page-39-1).

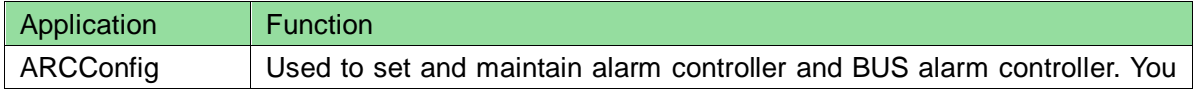

|                    | can modify device IP, sync device time, reboot device and restore<br>default, upgrade device.                                                      |
|--------------------|----------------------------------------------------------------------------------------------------|
| ACSConfig          | Used to set and maintain access control device. You can modify device IP,<br>sync device time, reboot device and restore default, upgrade device.  |
| <b>VDPConfig</b>   | Used to set and maintain video talk VTO and VTH. You can modify device<br>IP, sync device time, reboot device and restore default, upgrade device. |
| <b>BatchConfig</b> | Used to set and maintain IPC, NVR and etc. You can modify device IP,<br>batch modify password, batch upgrade, batch add white list or black list.  |
| LensSelector       | Used to install analog camera, and select appropriate lens and position of<br>camera.                                                              |

Chart 3-10

### <span id="page-39-1"></span><span id="page-39-0"></span>**3.9.1 Load Program**

After you receive special tool (such as VDPConfigTool) package, you can embed it into ConfigTool.

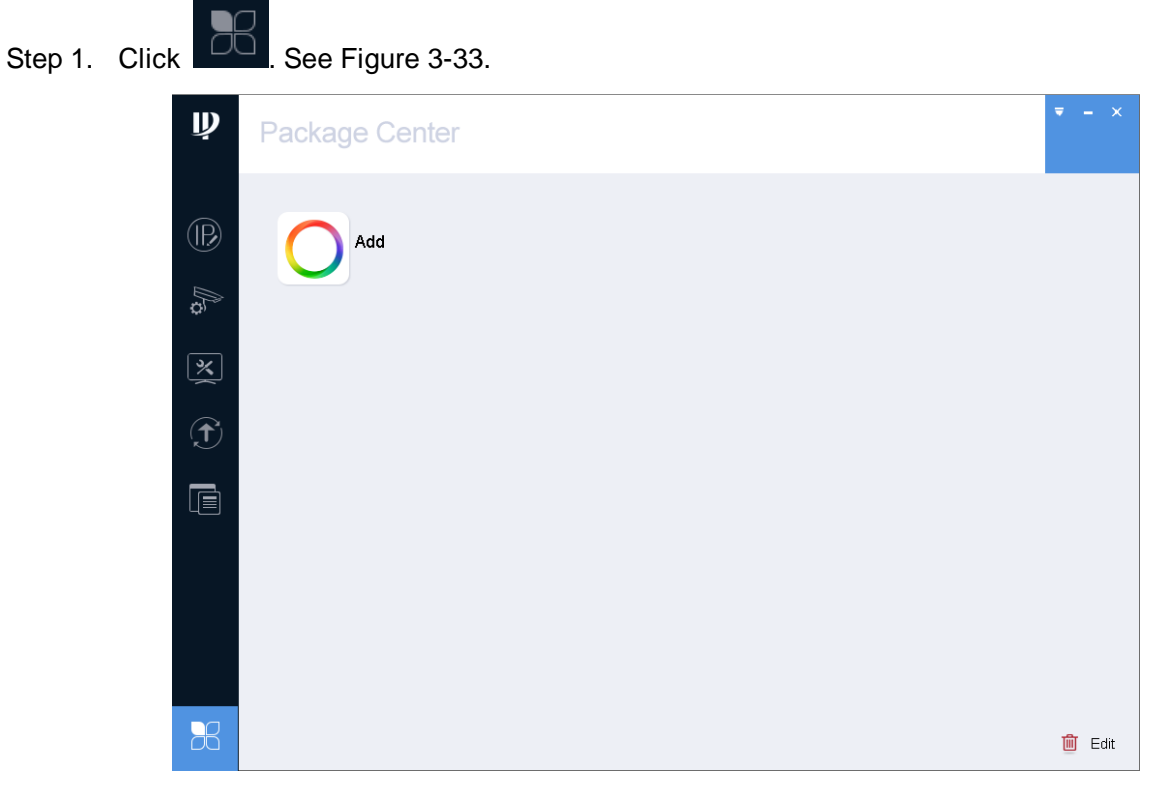

Figure 3-33

- <span id="page-39-2"></span>Step 2. Click Add, select package of tool. System asks if you want to install tool.
- Step 3. Click OK. System starts to install the program, and when installation is complete, see [Figure](#page-40-1)  [3-34.](#page-40-1)

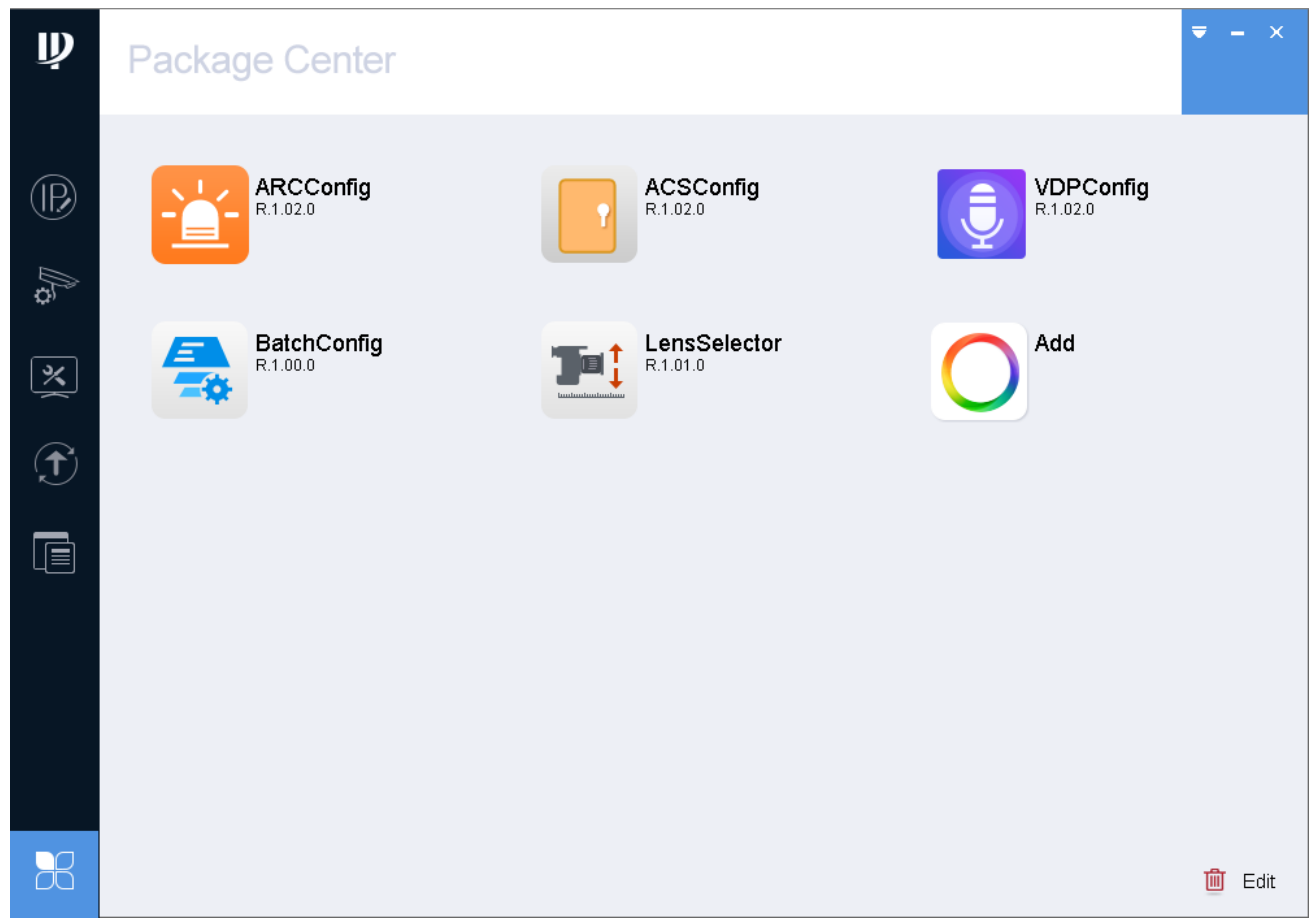

Figure 3-34

### <span id="page-40-1"></span><span id="page-40-0"></span>**3.9.2 Uninstall Program**

Step 1. Click **. BU** Se[e Figure 3-35.](#page-41-0)

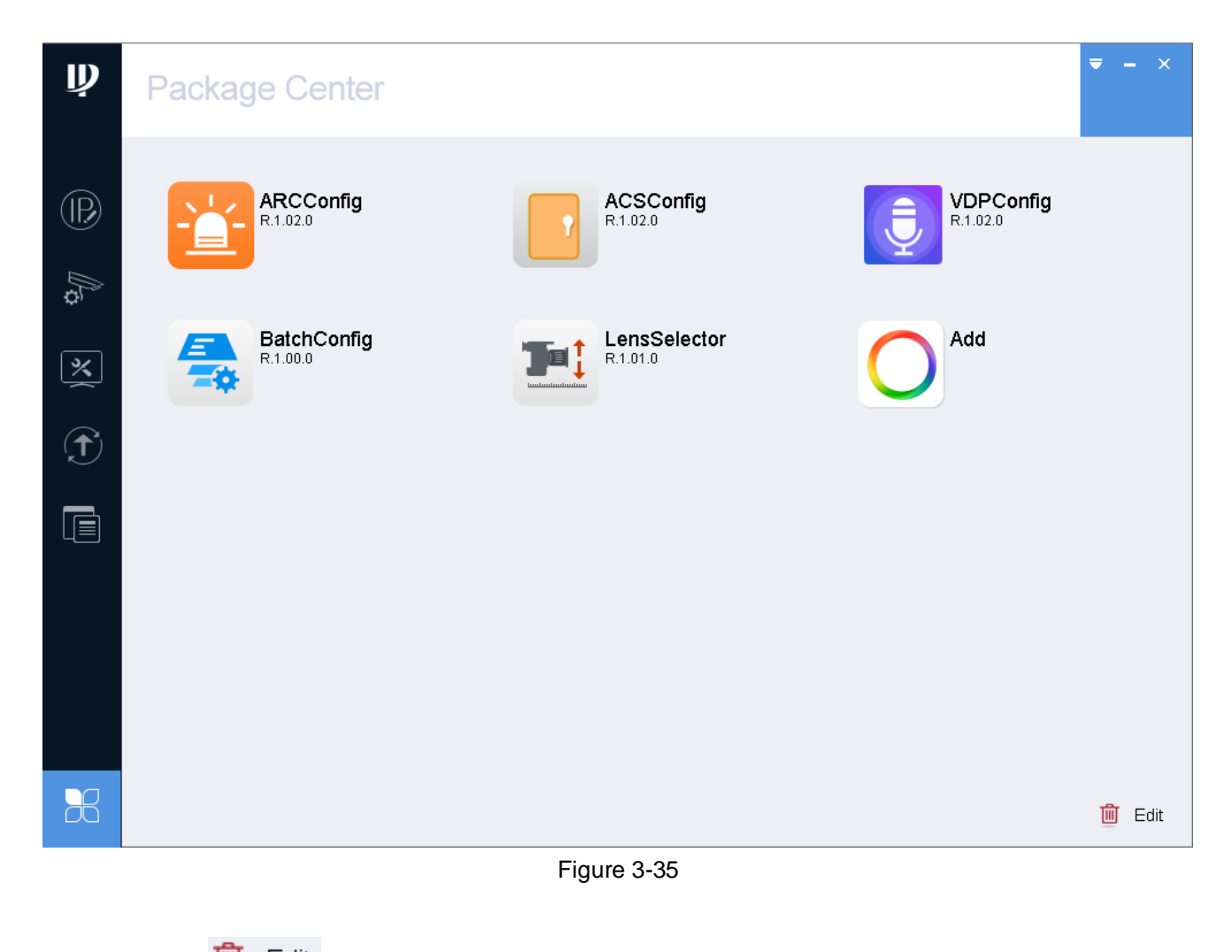

<span id="page-41-0"></span>Step 2. Click  $\overline{\mathbf{m}}$  Edit . See [Figure 3-36.](#page-42-0)

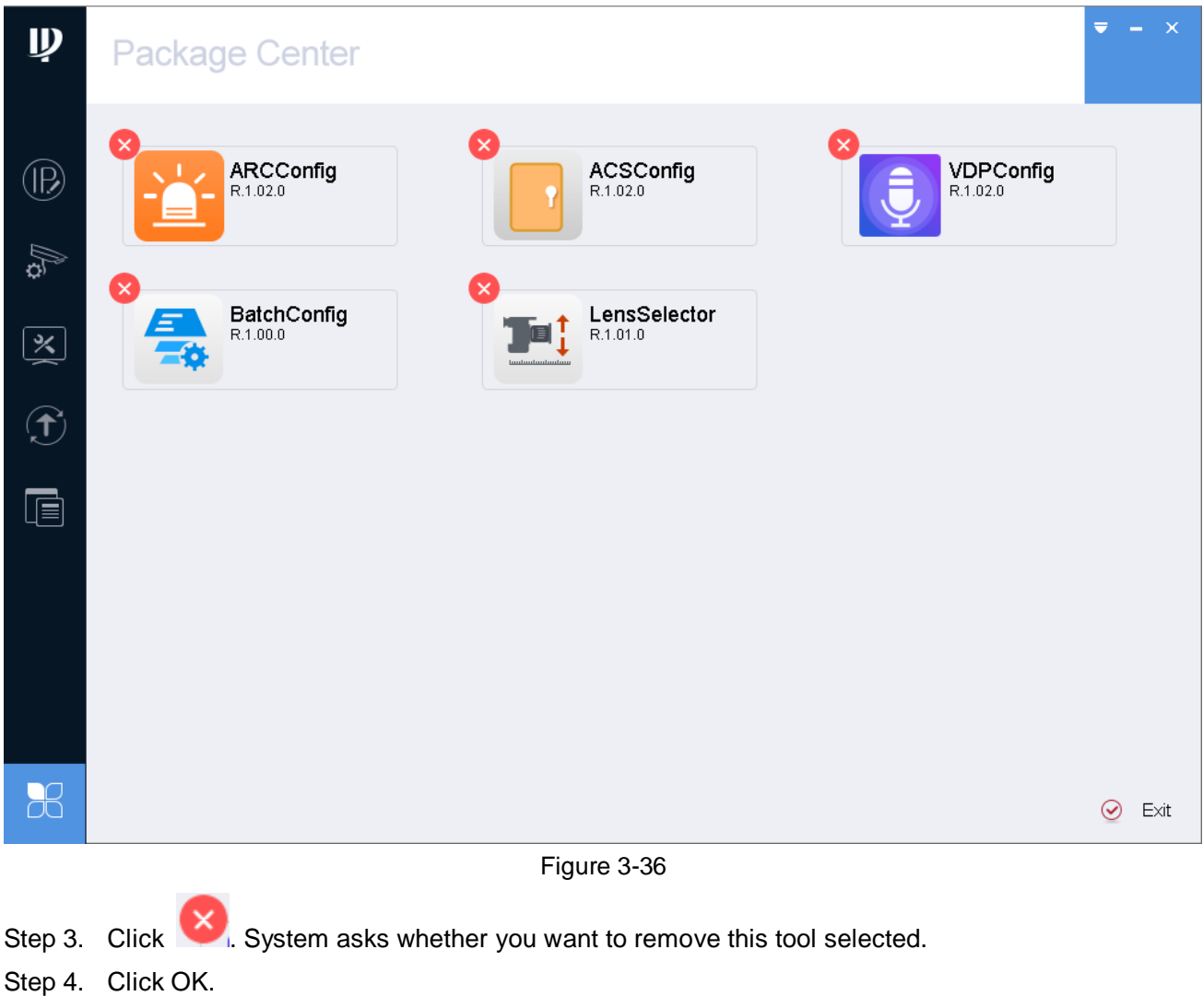

<span id="page-42-0"></span>Step 5. Click Exit.

**Note:**

- **This manual is for reference only. Slight difference may be found in the user interface.**
- **All the designs and software here are subject to change without prior written notice.**
- **[All trademarks and registered trademarks are the properties of their respective owners.](http://www.affordablelaundry.com/all-trademarks-and-registered-trademarks-are-the-property-of-their-respective-owners)**
- **If there is any uncertainty or controversy, please refer to the final explanation of us.**
- **Please visit our website or contact your local service engineer for more information.**